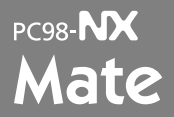

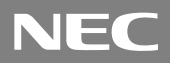

(Windows XP Professional/ Windows 2000 Professional

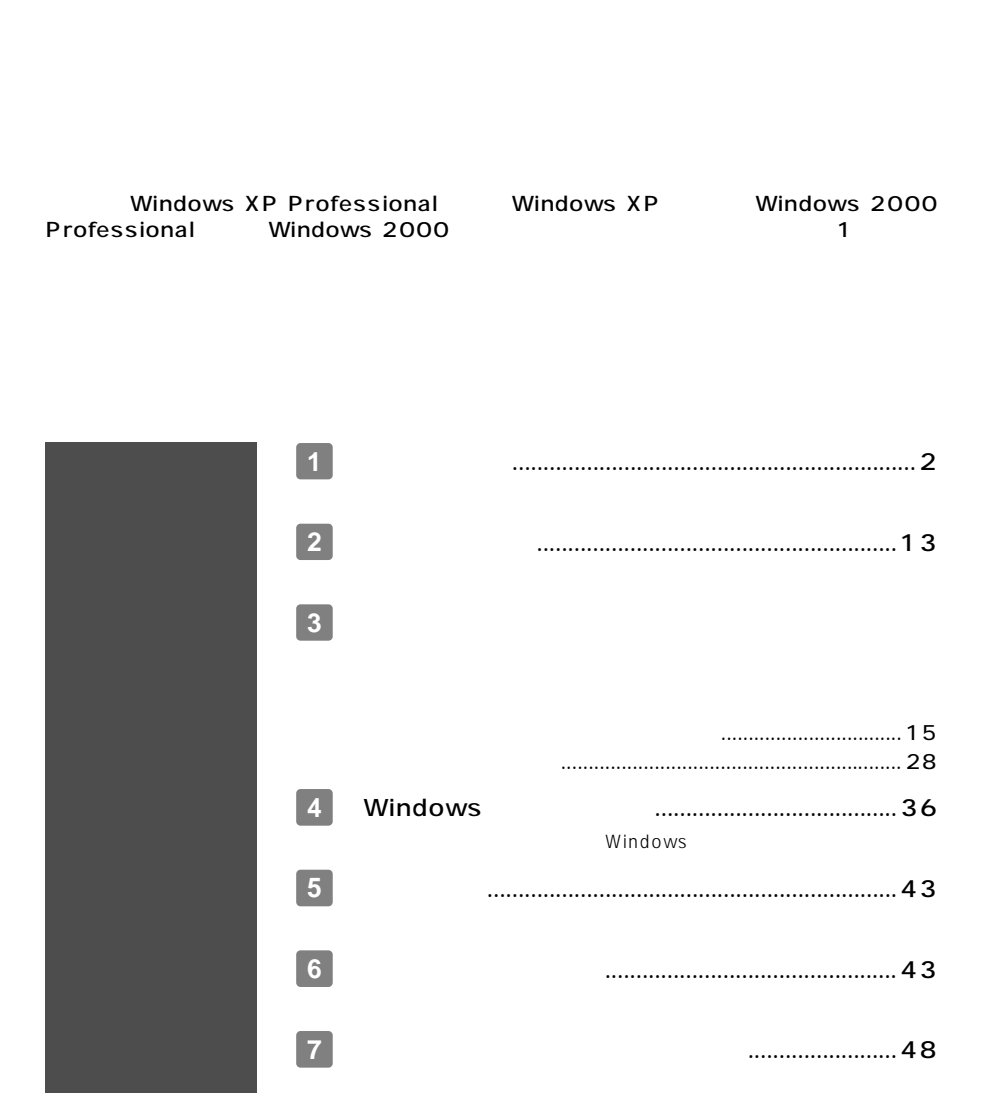

<span id="page-1-0"></span>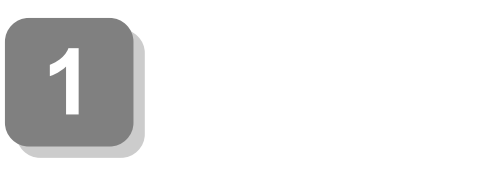

**15** 

aaaaaaaaaaaaaaaa **型番を控える**

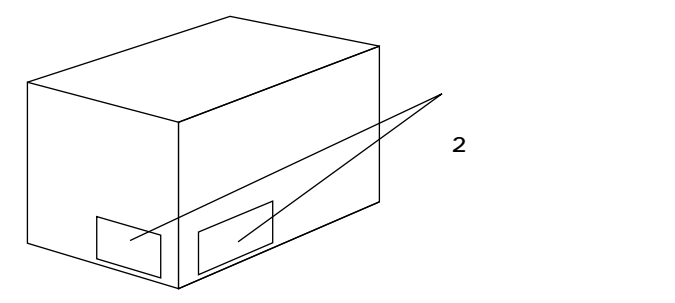

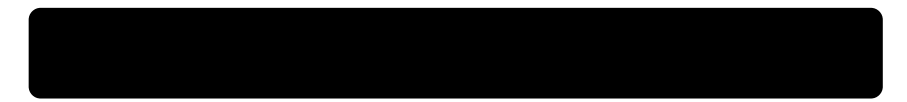

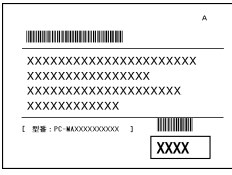

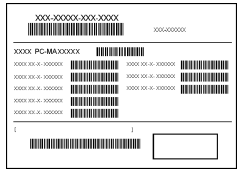

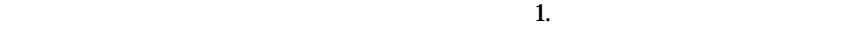

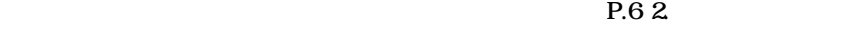

**1.スマートセレクション型番を控える**

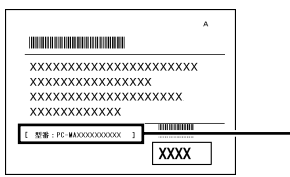

## PC-MA<sup>II</sup>  $\overline{\mathsf{A}}$

## CPU

 $\mathbf 0$ 

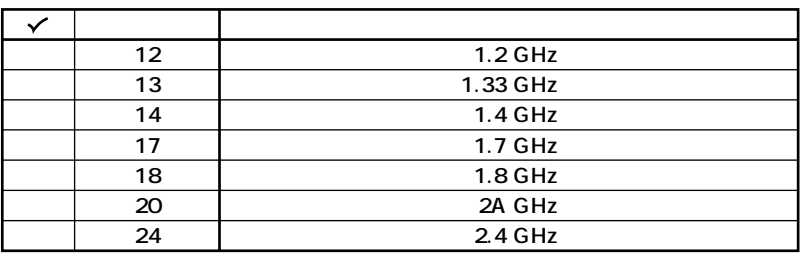

CPU

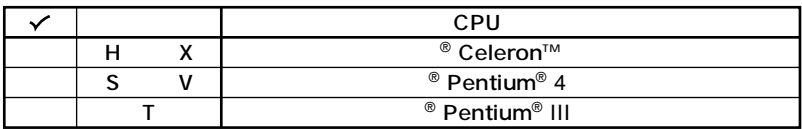

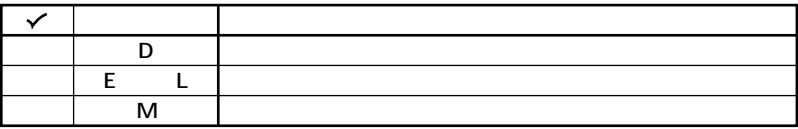

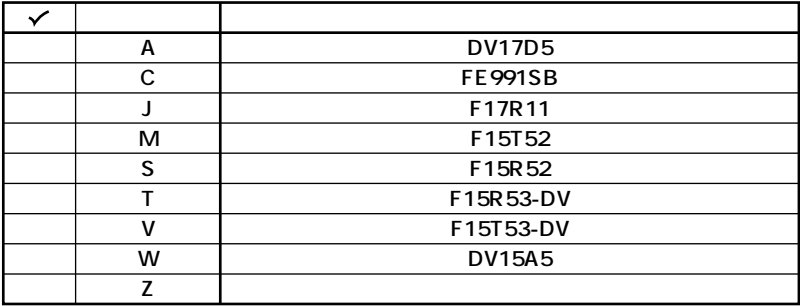

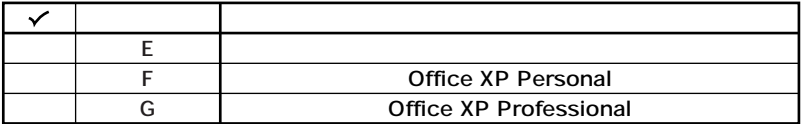

## FDD CD-ROM CD-R/RW

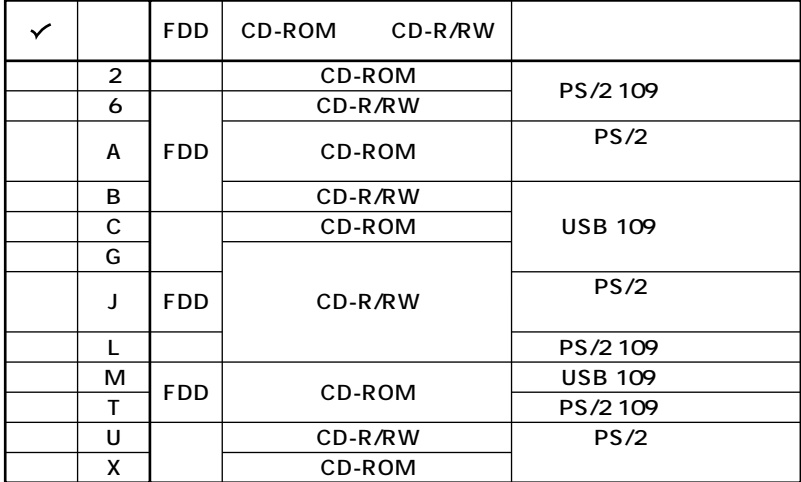

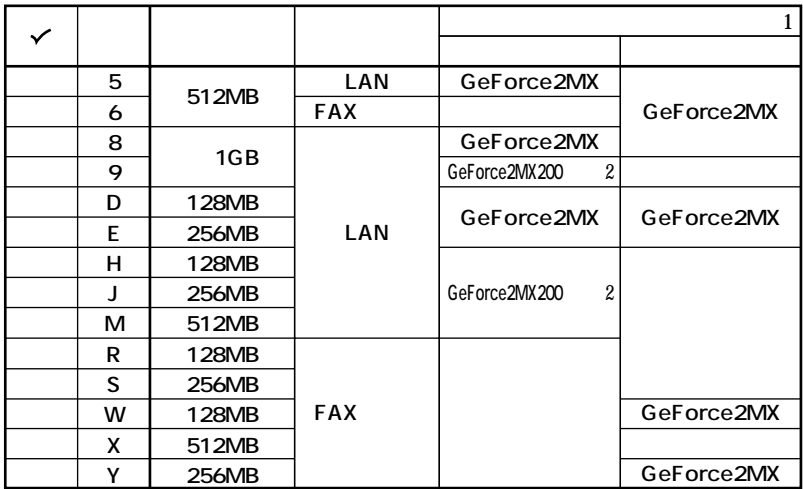

 $\mathbf{1}$ 

2 GeForce2 MX200

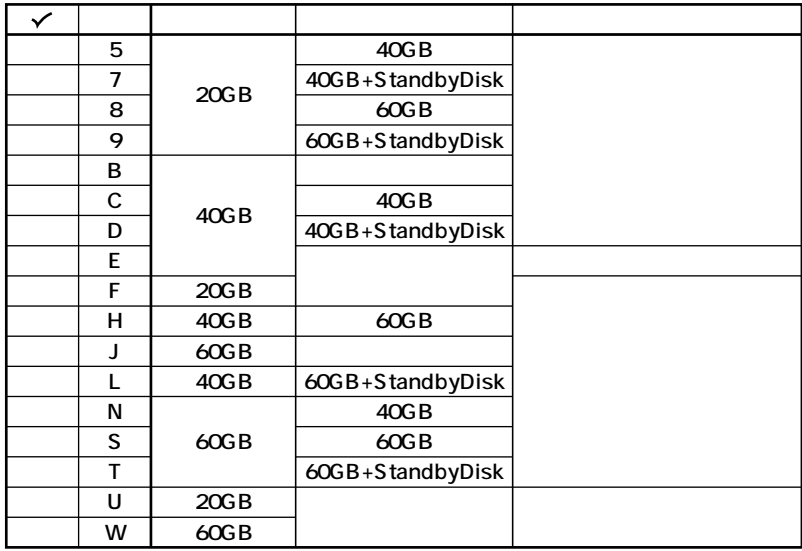

## $\mathbf 0$

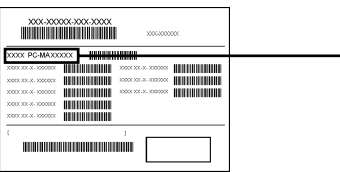

## **PC-MANDIZEA**

## CPU

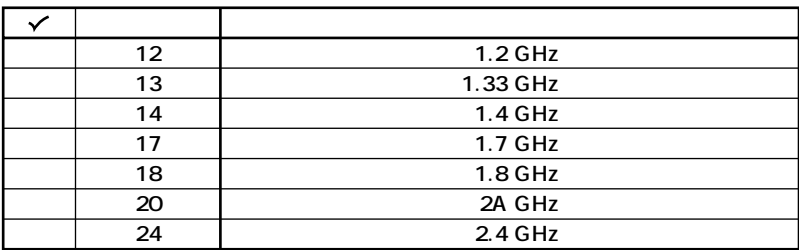

## CPU

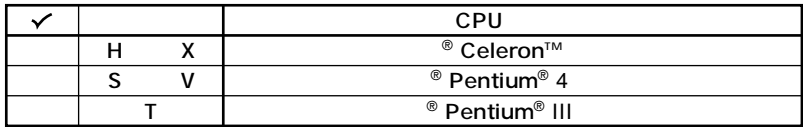

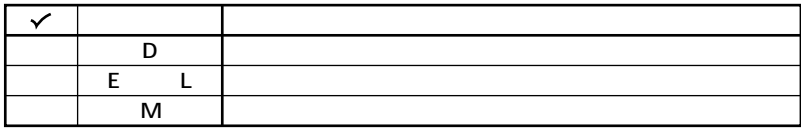

 $2.$ 

 $COP$ 

**選択したモデルやオプションによってステッカーに記載されます(選択必須COP**

**2 コンフィグオプション型番を次のチェック表にチェックする**

 $COP$ 

## **COP** COP

**COP型番に記載されている英数字の意味は次の通りです。**

PC-M-KB 5 COP

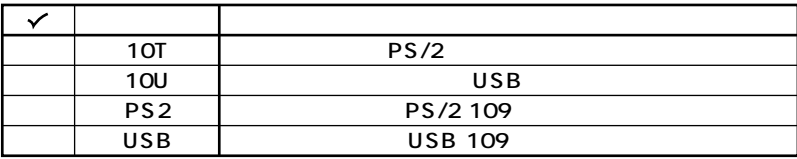

#### **PC-M-1H** 7 3.5

**マリマスタ)の容量を表しています。(選択必須COP)**

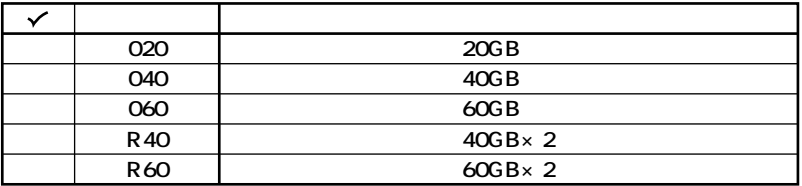

## PC-M-ME 7

**COP)**

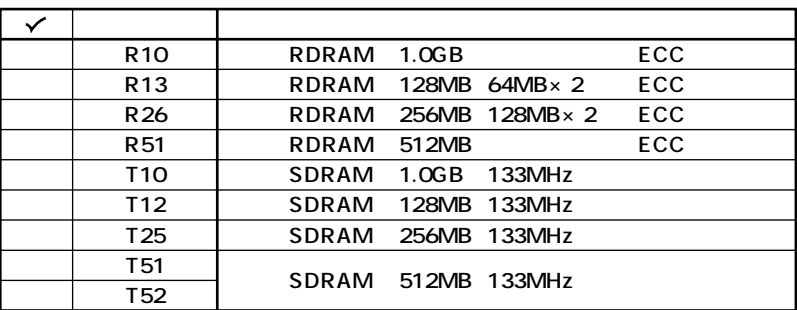

PC-M-CD

COP

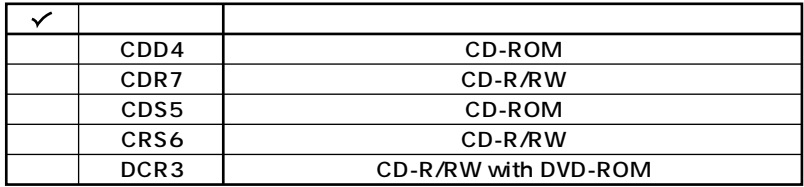

PC-M-NE 5

 $COP$ 

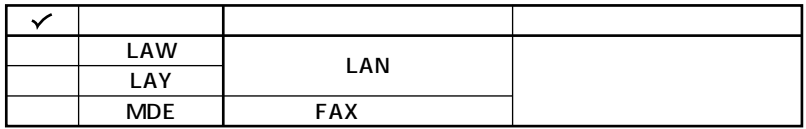

PC-M-AC 3

 $COP$ 

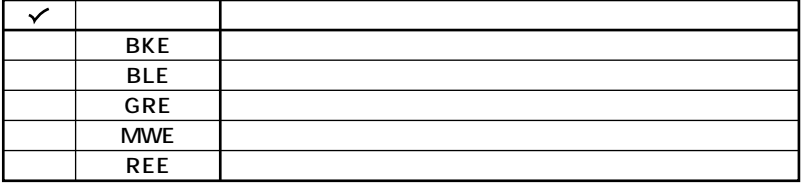

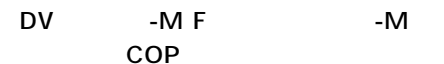

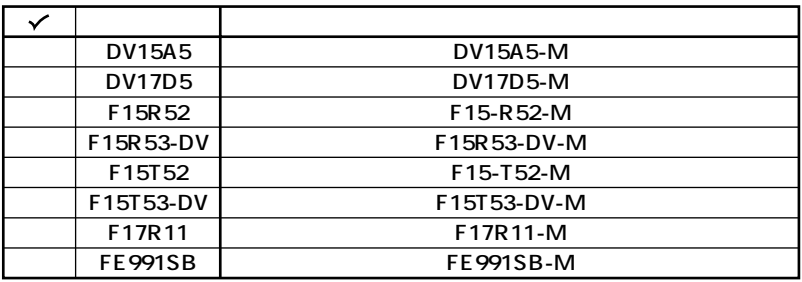

 $\overline{\phantom{a}}$ 

PC-M-AP 5 **COP)**

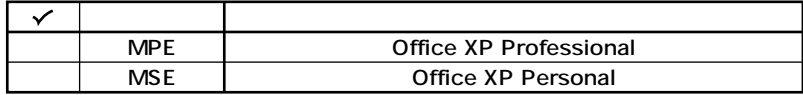

### PC-M-2H 7 3.5

#### **型は任意選択COP、その他はなし)**

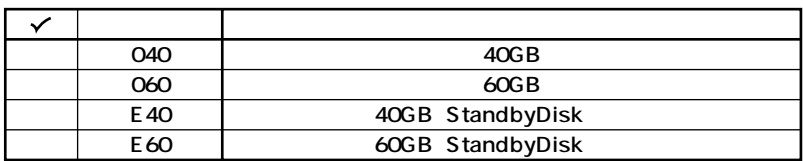

## **PC-M-GR**

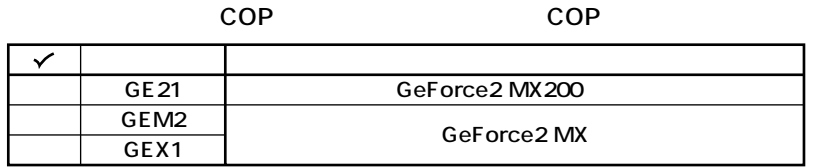

GeForce2 MX200

**PC-M-SU** 1-S COP

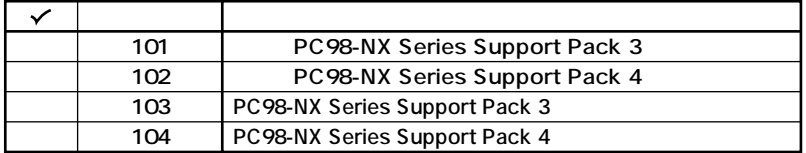

## **PC-M-FH** 2 3.5

**ライマリスレージ FDD** 

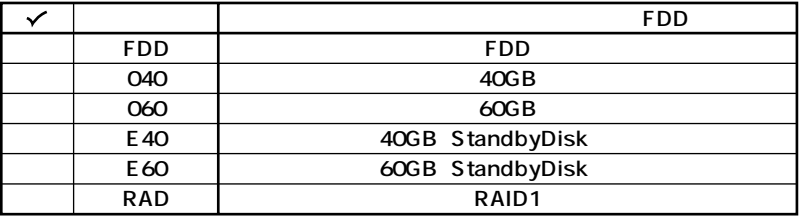

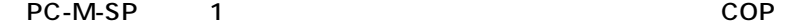

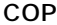

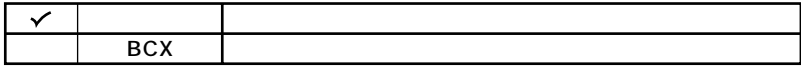

aaaaaaaaaaaaaaaa **添付品を確認する**

**1 箱の中身を確認する**

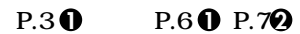

 $NEC$ 

**Mate** 

**□PC98-NX Series Support Pack**

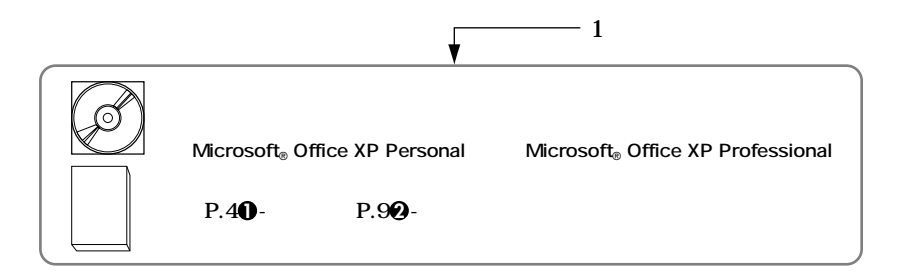

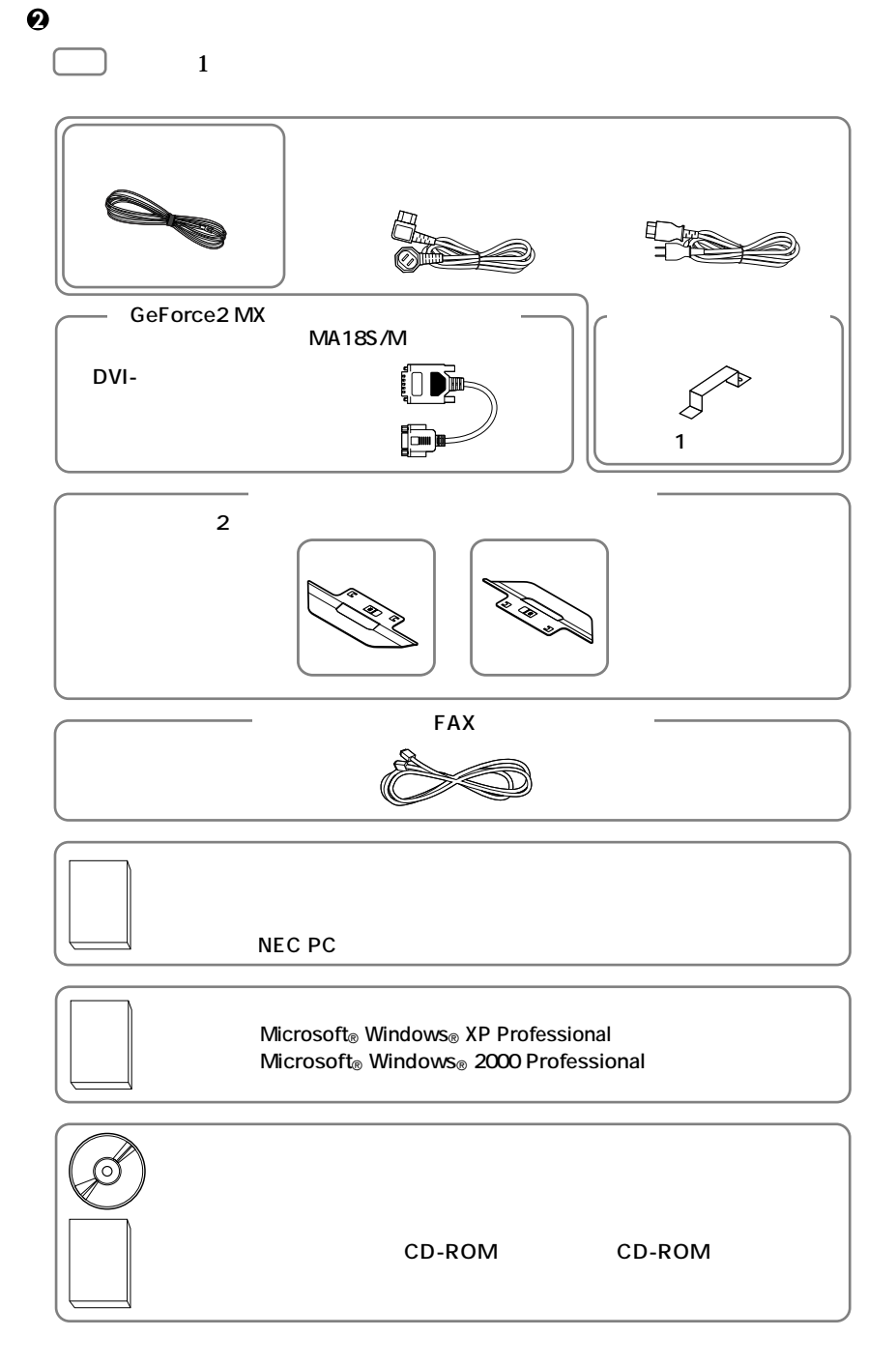

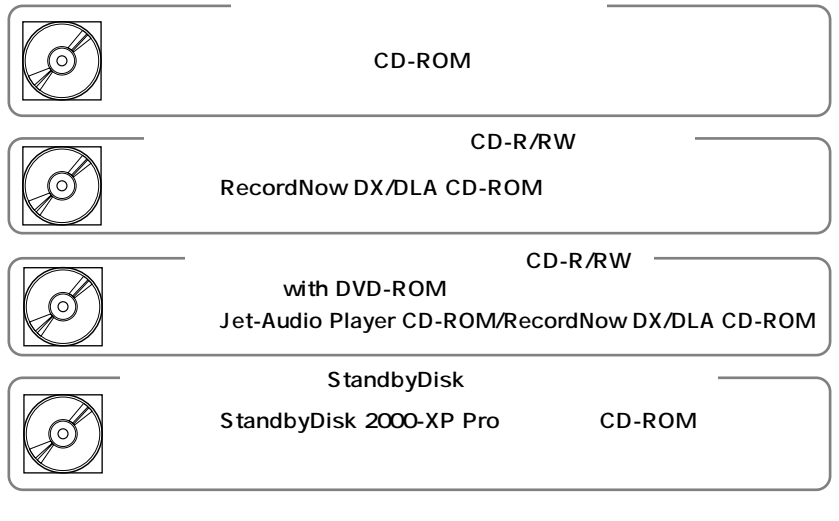

**3 ディスプレイがセットになったモデルの場合、ディスプレイの箱の中身について**

**P.4 <b>0 P.8 <b>0 -**

**4 本体にある型番、製造番号と保証書の型番、製造番号が一致していることを確認**

**PC-MA XXX…XX**

**次のページの 2 設置場所の決定」へ進んでください。**

<span id="page-12-0"></span>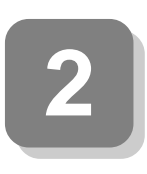

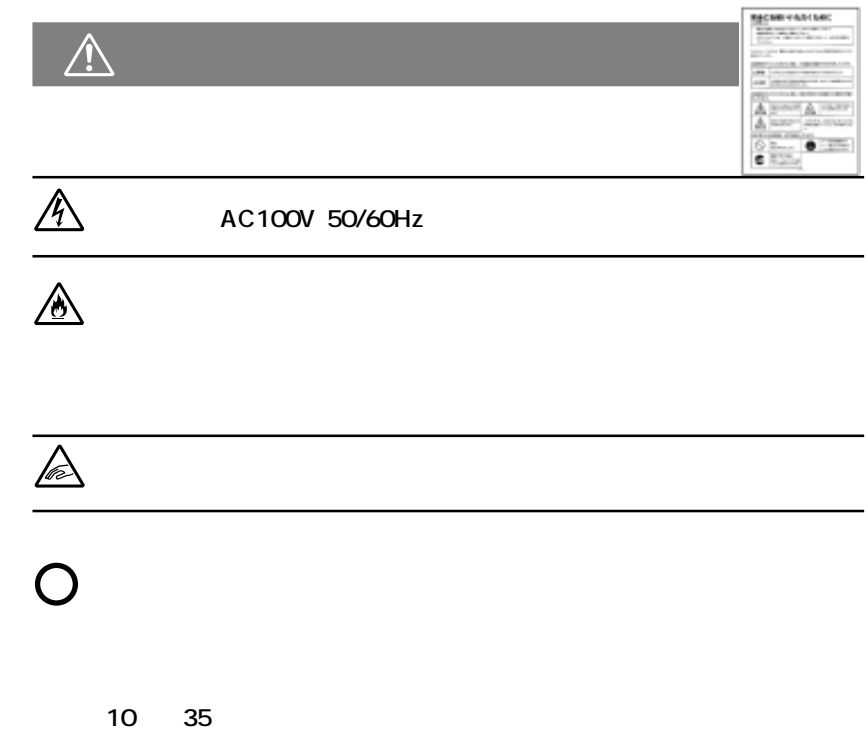

aaaaaaaaaaaaaaaa **設置場所を決める**

**湿度20%~80%**

## $\times$

**Mate** 

 $\overline{AC}$ 

**設置場所が決まったら……**

**本機を移動するときは……**

**次のページの 3 添付品の接続」へ進んでください。**

ームをつけているということを知られることを知られることを認めています。<br>このスペースを確保していると思います。<br>このスペースを確保してください。

<span id="page-14-0"></span>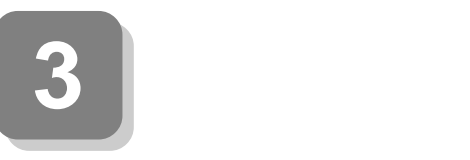

**1. 設置**

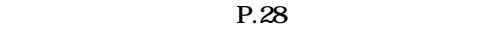

## **に取り付けられていません。縦置きで使用する場合は、転倒防止のため、必ず 1 2**

## **ください。また、本体の上に約20kgまでのディスプレイなどを置くことができます。**  $\triangle$ **FE991SB** 20kg **P.17 2. 1 2 2**

aaaaaaaaaaaaaaaa **接続するときの注意**

aaaaaaaaaaaaaaaa **スリムタワー型、省スペース型の場合**

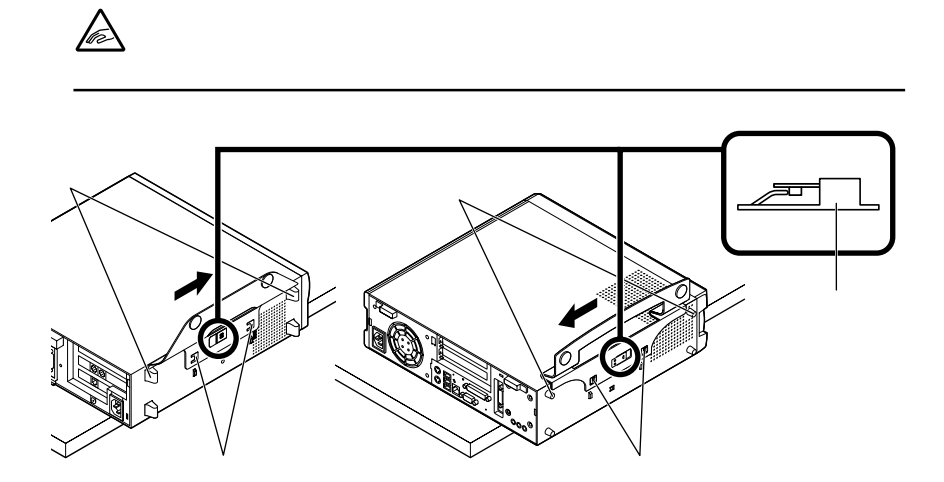

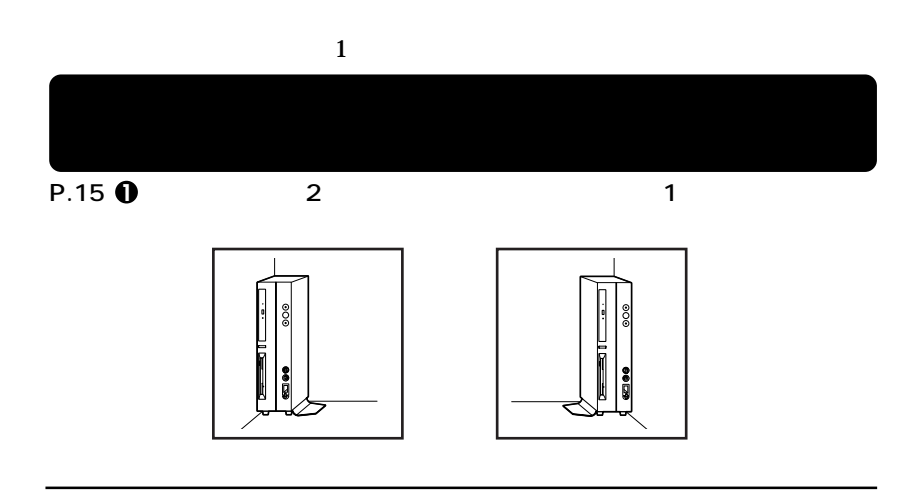

●1つのスタビ<sub>ラ</sub>イザのみを使う場合は、<sub>最適的</sub>な必ず反射が大きい。

 $\triangle$ 

**2 1** 

**お使いのキーボードにより、1 から 3 のいずれかで接続してください。**

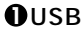

**1 1 1 109** 

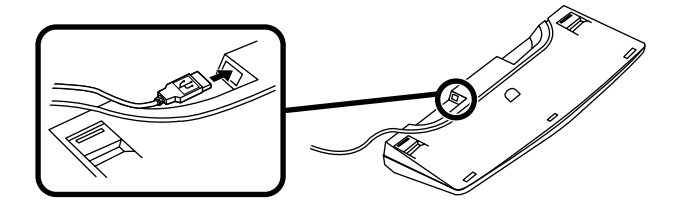

→ インスプレイのメイトを使うことを見せる。<br>コネクタには本体のコネクタには本体のコネクタには本体のコネクタには本体の<mark>USB</mark>コネクタになっています。

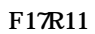

 $\overline{a}$  USB

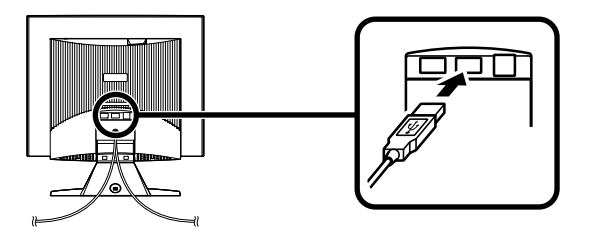

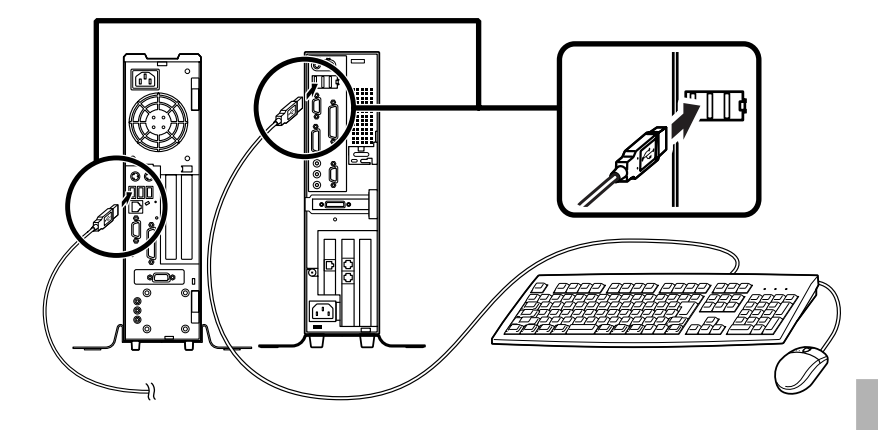

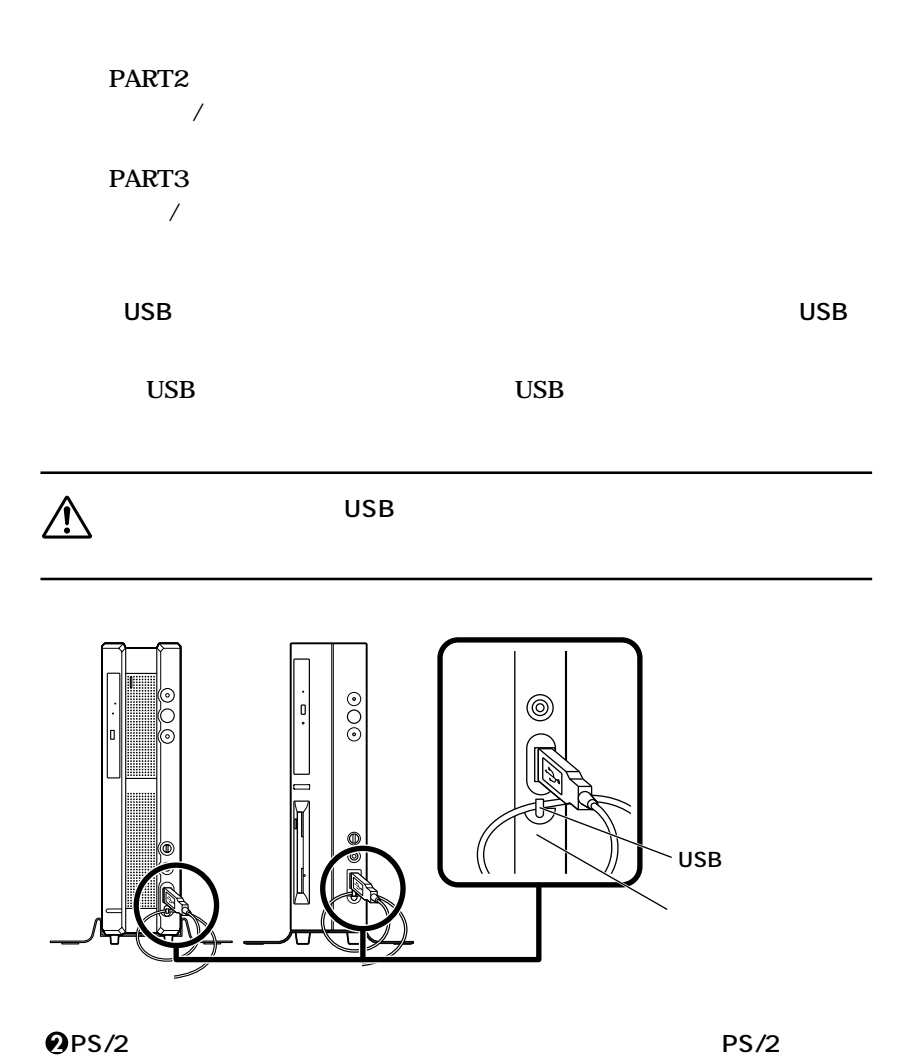

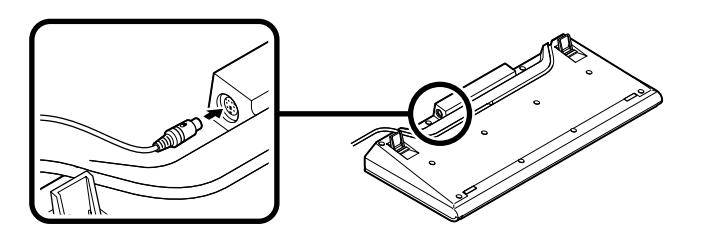

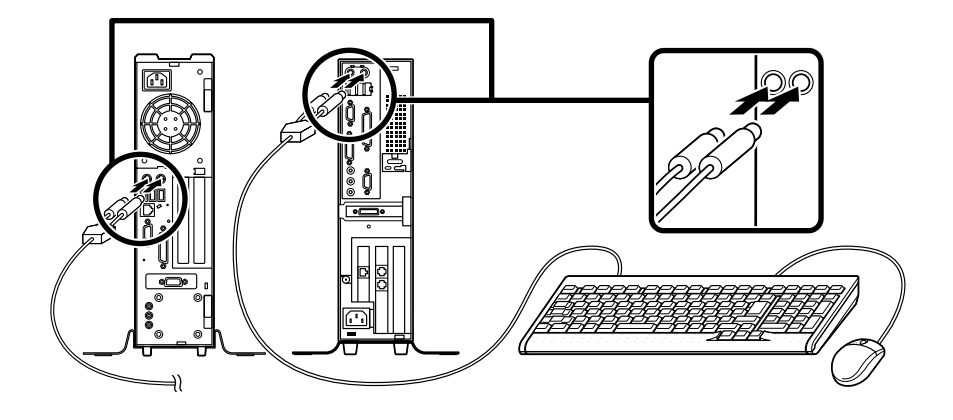

## **PART2 取り付け/取り外し」をご覧ください。**  $PART3$ *し***つのみもとにはない。**

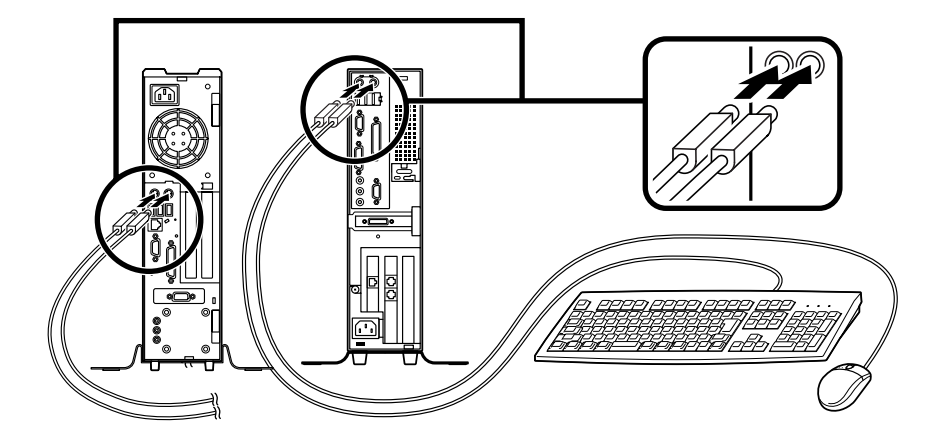

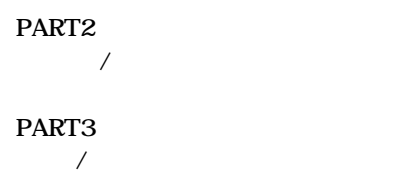

**3.** The control of the control of the control of the control of the control of the control of the control of the control of the control of the control of the control of the control of the control of the control of the co

## **お使いのディスプレイにより、次の 1 2 のいずれかの方法で接続してください。**

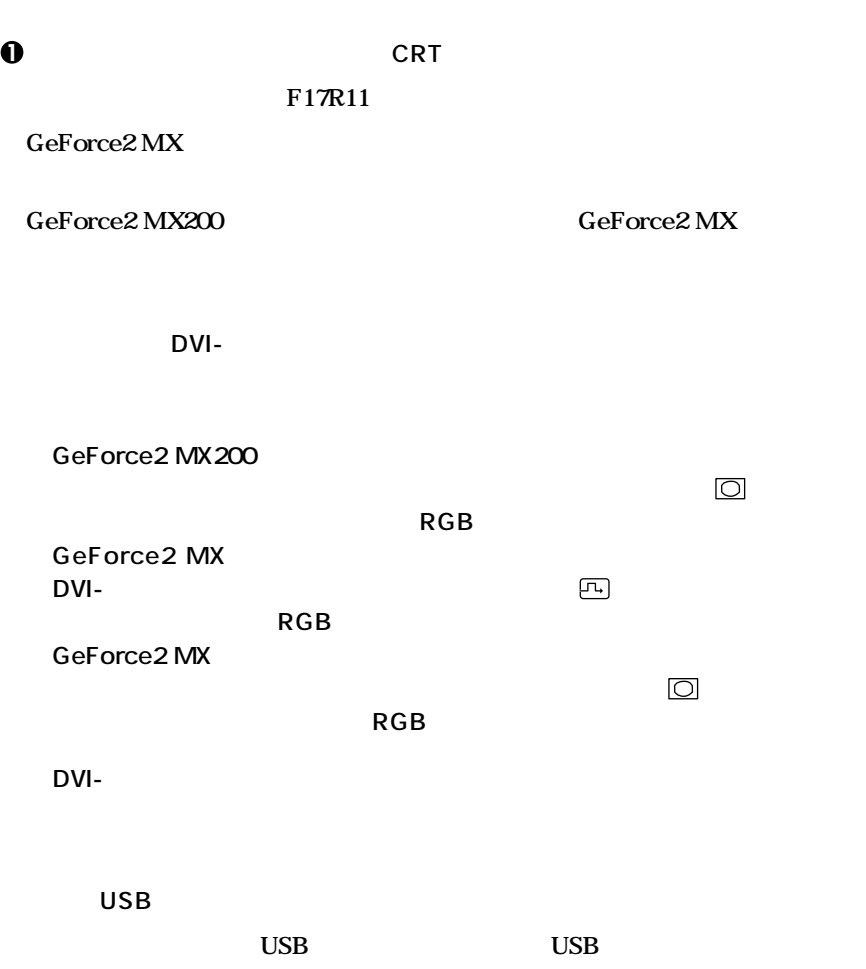

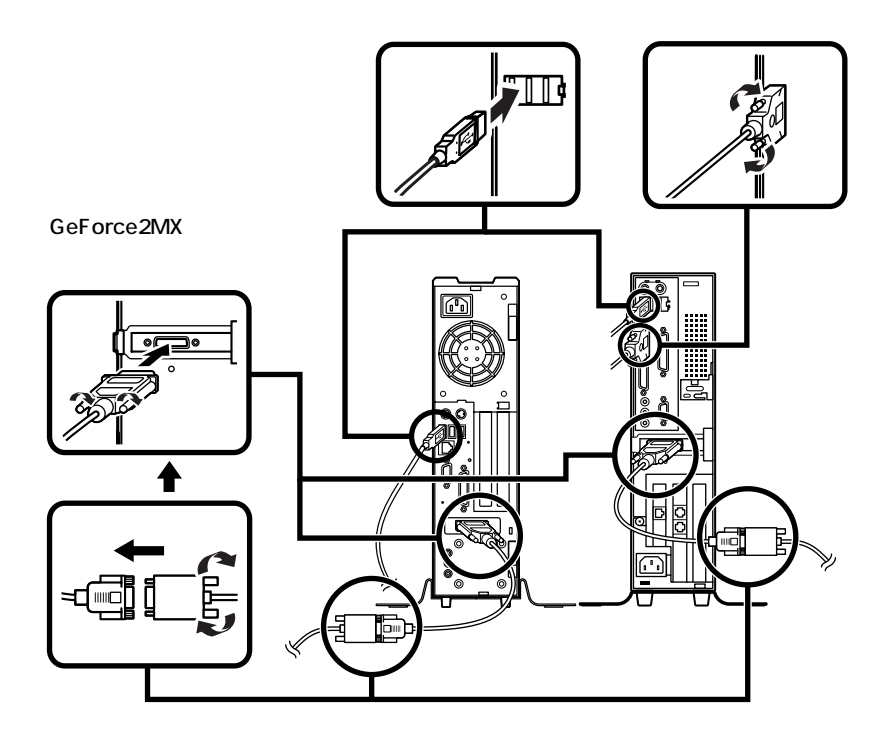

**2 デジタル液晶ディスプレイを接続する場合**

F15R53-DV

**GeForce2 MX** 

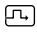

RGB DVI-I

**GeForce2 MX** 

RGB DVI-D

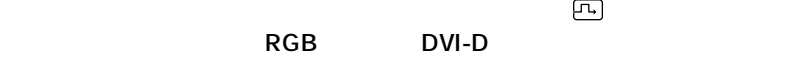

**③本体とデジタル液晶ディスプレイをUSBケーブルで接続する**

 $\text{USB}$  USB

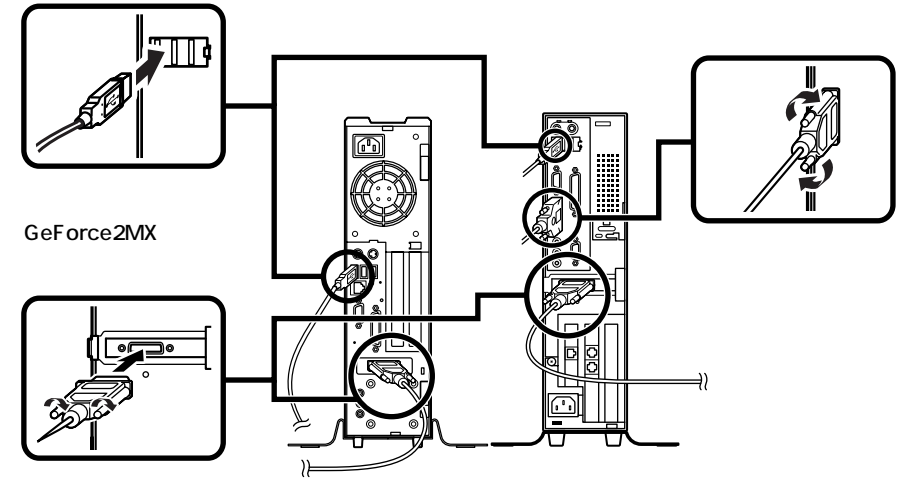

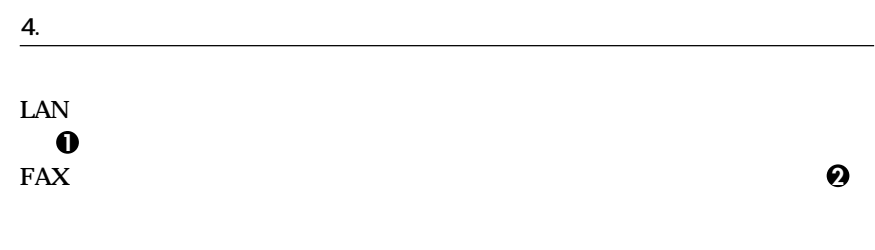

**1 リンクケーブル(別売)を接続する場合**

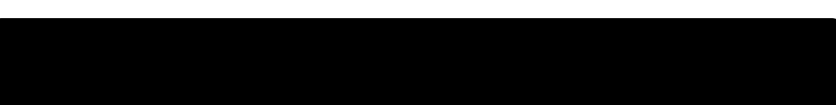

**①リンクケーブルのコネクタを本体のアイコン に従って接続する**

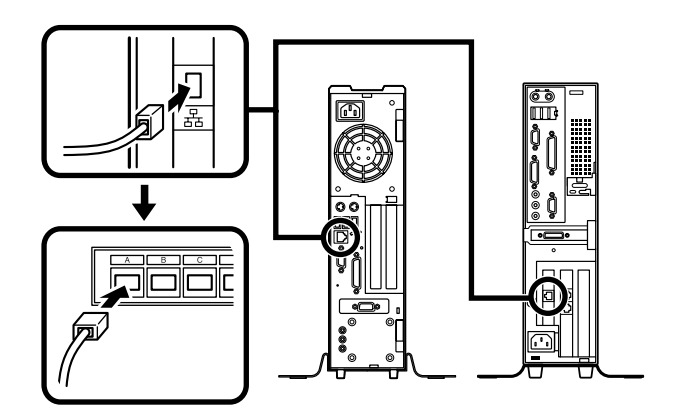

**2 モジュラーケーブルを接続する場合**

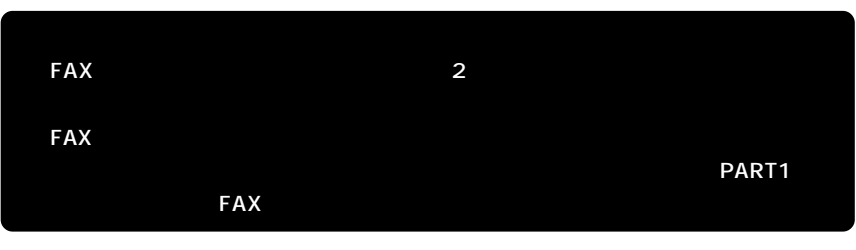

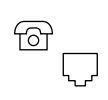

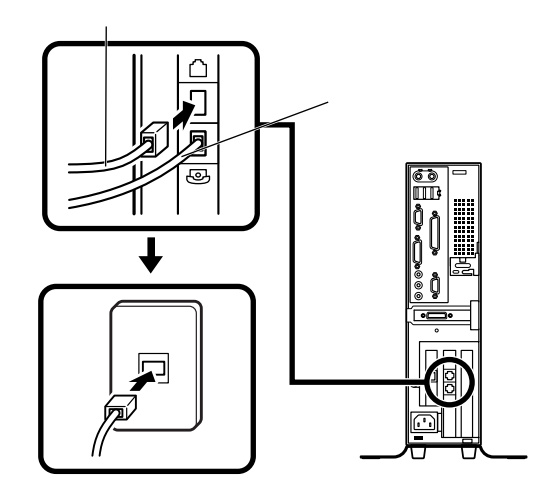

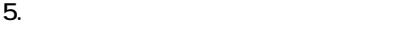

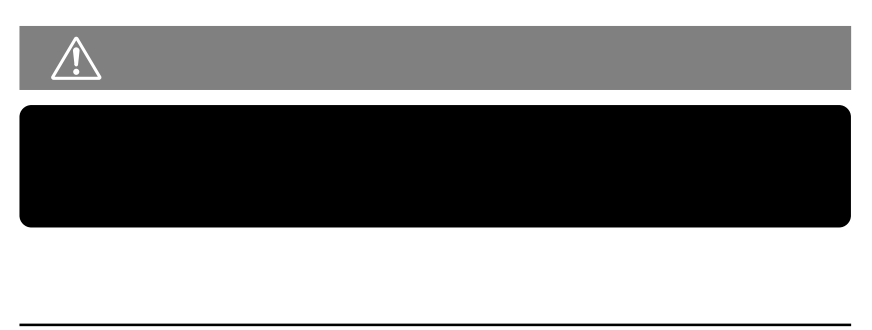

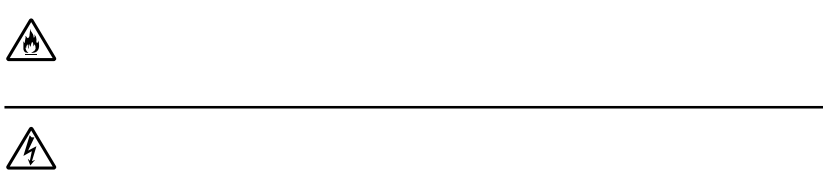

**本機を電話回線に接続しても、2線式の電話機はこれまで通り使うことができ**

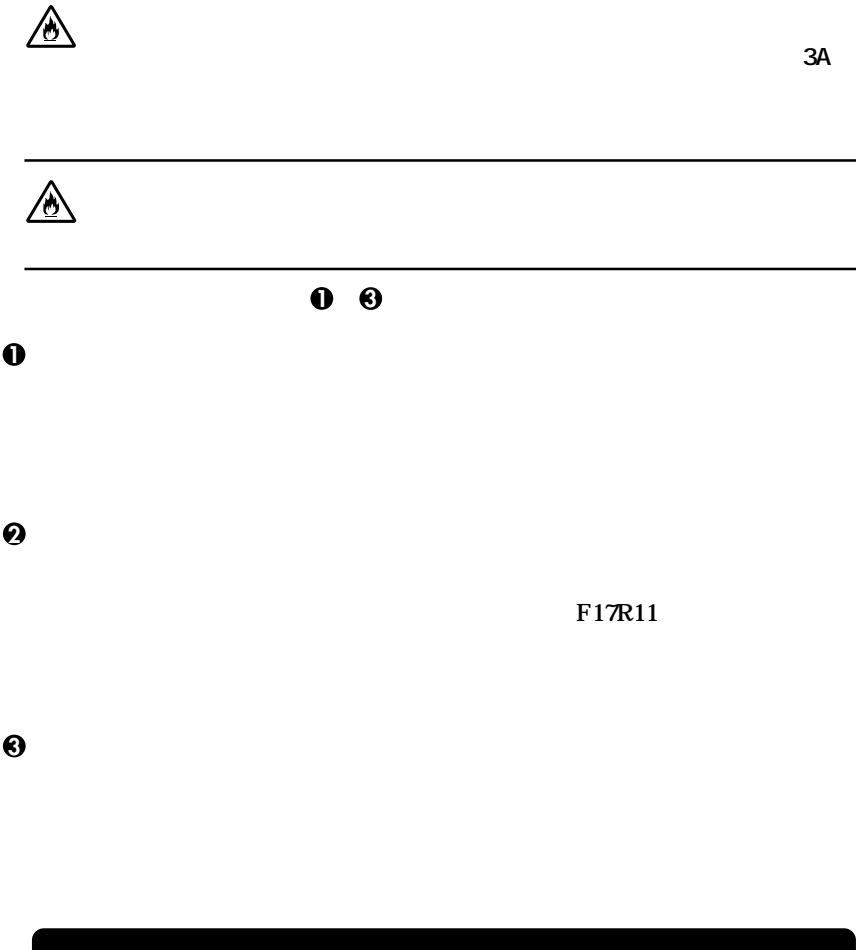

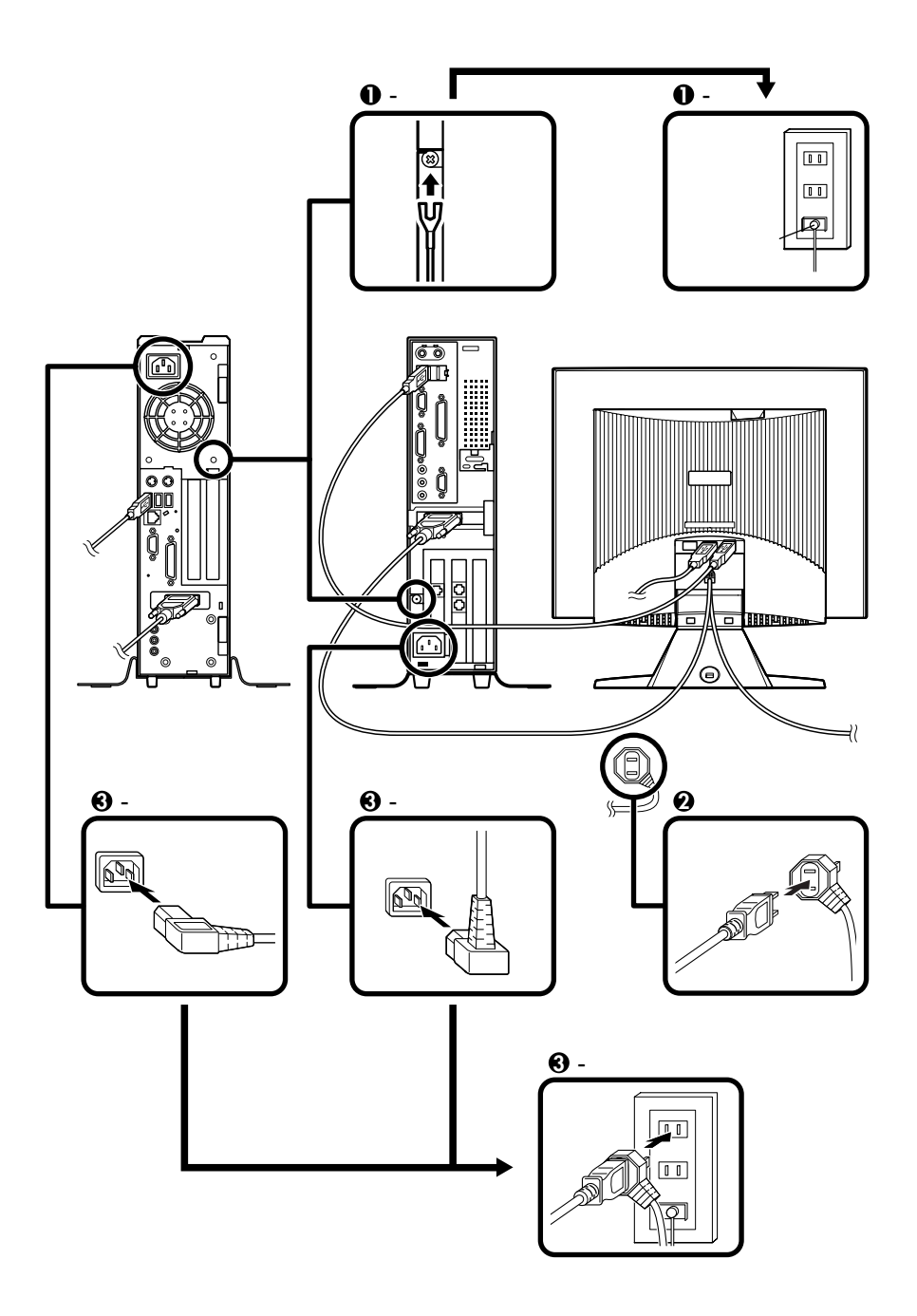

<span id="page-27-0"></span>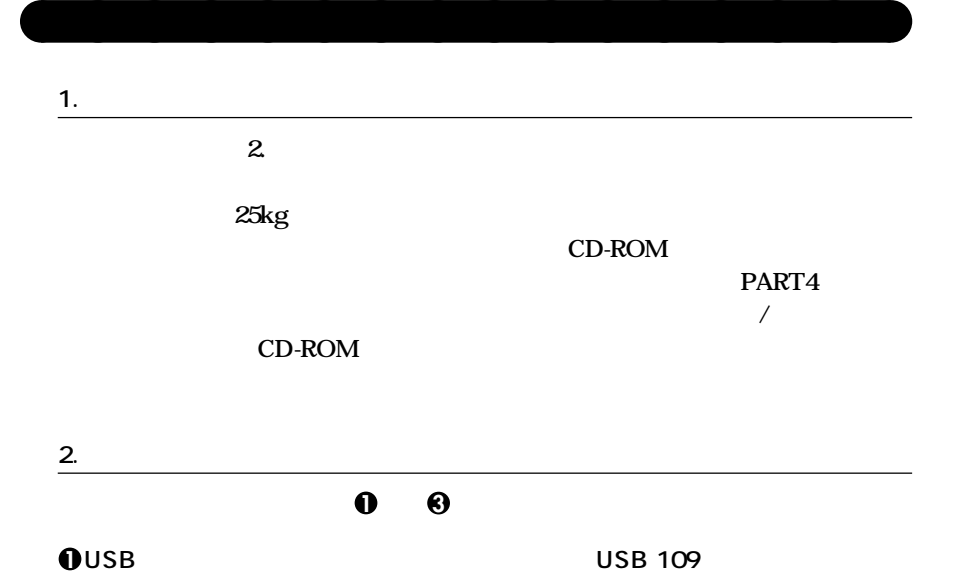

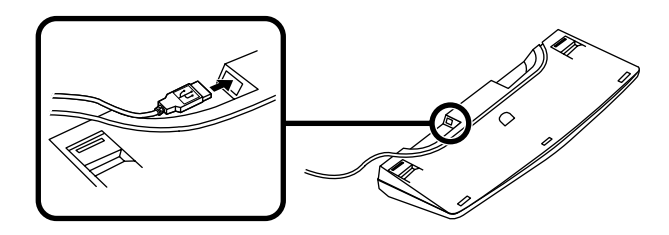

→ インデートのコネクタには本体のコネクタには本体のコネクタには本体のコネクタには本体のコネクタに基づいています。<br>コネクタには本体のコネクタには本体のコネクタに基づいています。<br>コネクタには本体のコネクタには本体のコネクタには、本体のコネクタには、本体のコネクタには、本体のコネクタには、本体のコネクタには、本体のコネクタには、本体のコネクタには

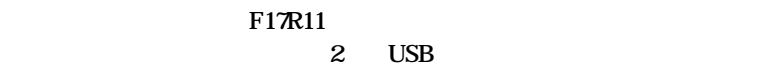

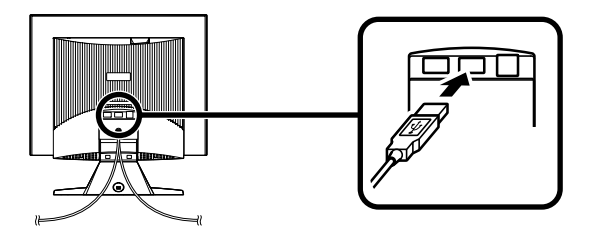

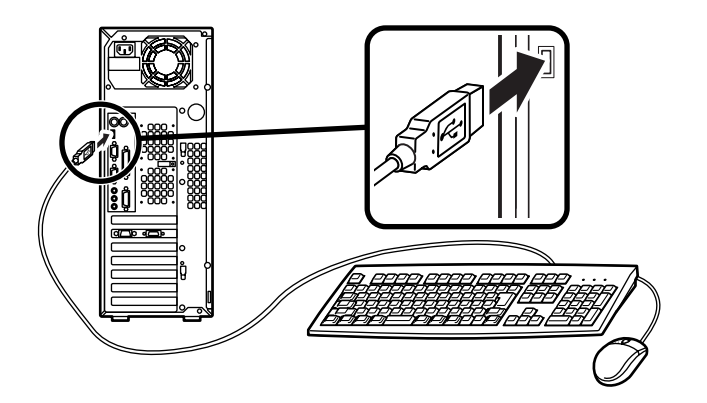

PART4 **器を利用する(ミニタワー型) 「ケーブルストッパの取り外し/取り付け」**

**2 P**S/2

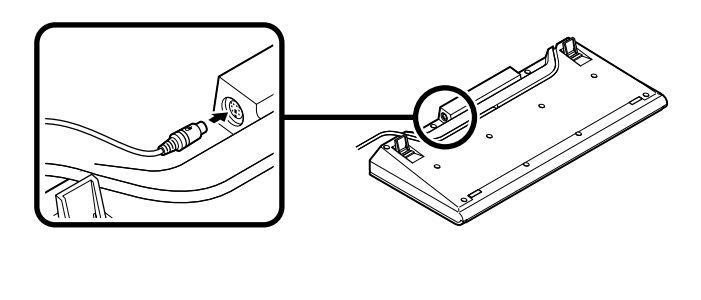

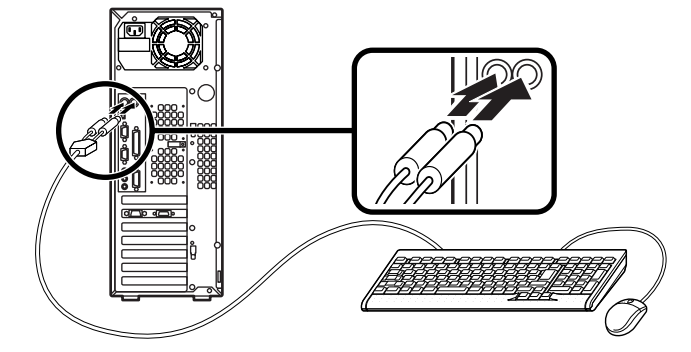

 $\text{PART4}$ 

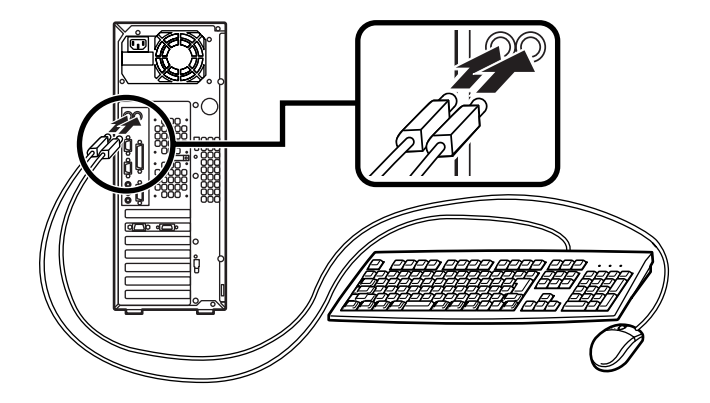

**PART4 を利用する(ミニタワー型) 「ケーブルストッパの取り外し/取り付け」をご**

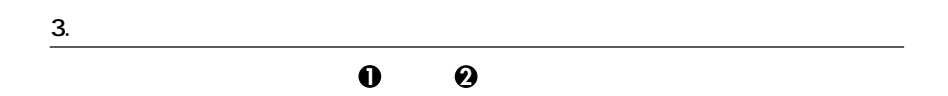

## **1 1 CRT**

DV17D5

**MA24V/M MA20V/M** 

**MA18S/M** 

**DVI-**

**<sup>3</sup> PS/2 109** 

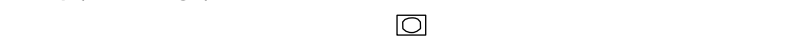

**アナログRGBコネクタに接続する MA18S/M** DVI-

**コン とコネクタの形状を確認し、本体のデジタルRGBコネクタ(DVI-I)**

**④DVI-アナログ変換ケーブルのコネクタ、またはビデオ信号ケーブルのコネクタ**

USB

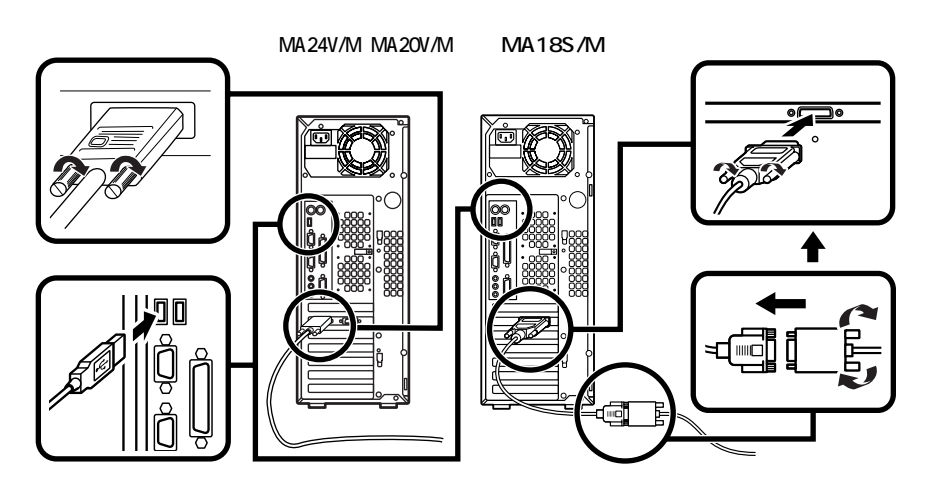

**2 デジタル液晶ディスプレイを接続する場合**

F15R53-DV

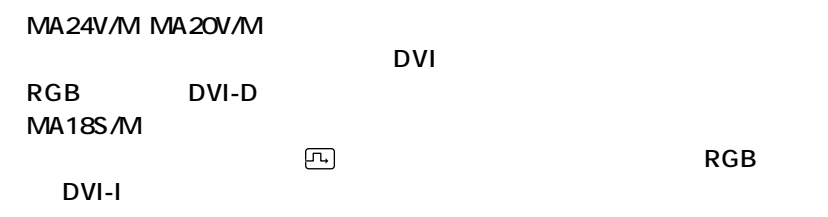

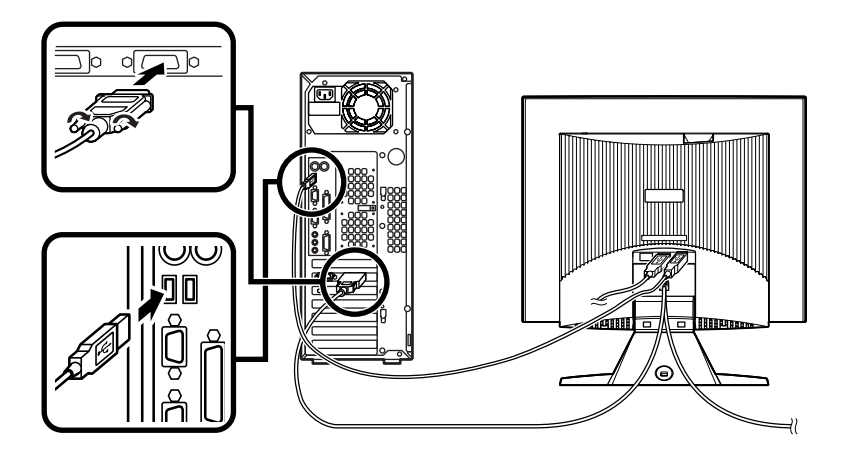

**4. リンクケーブル(別売)を接続する**

## $\text{LAN}$

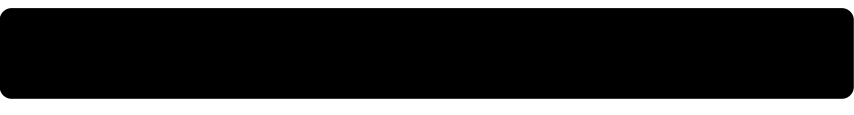

**1 リンクケーブルのコネクタを本体のアイコン に従って接続する**

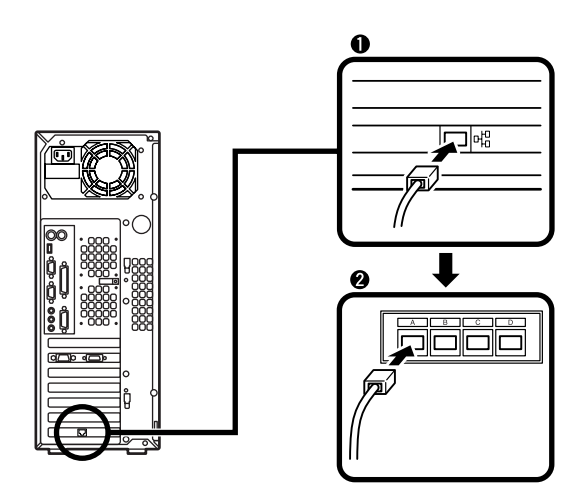

**2 マルチポートリピータ(ハブ)に、リンクケーブルのもう一方のコネクタを接続す**

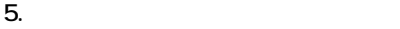

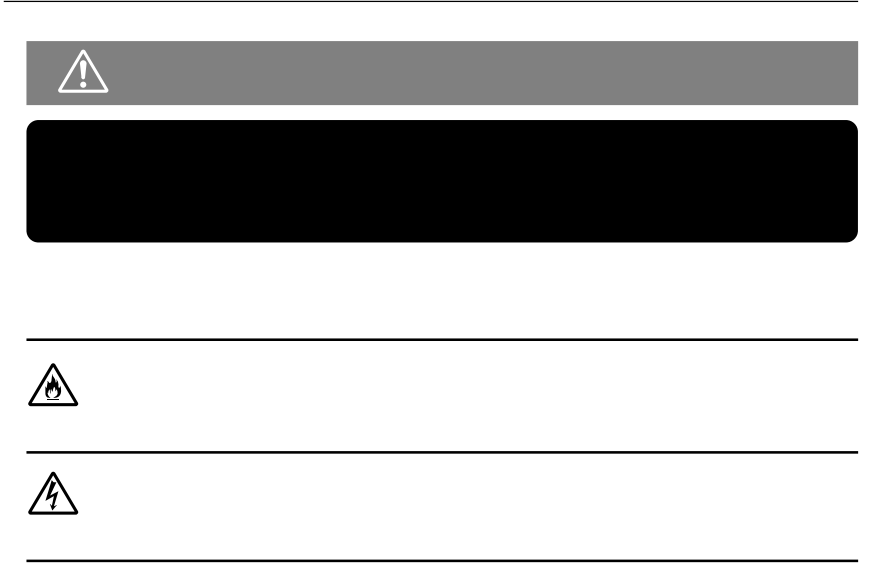

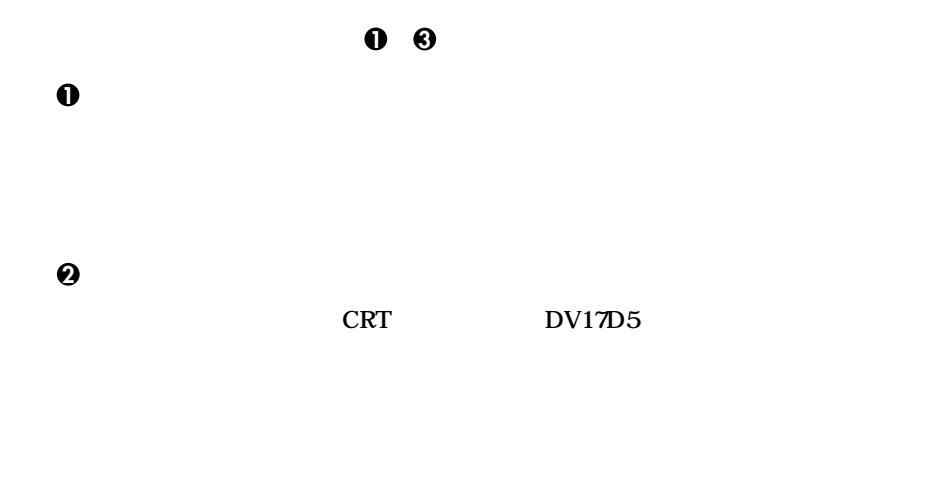

**本体の電源ケーブルを接続する**

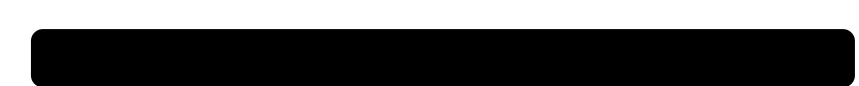

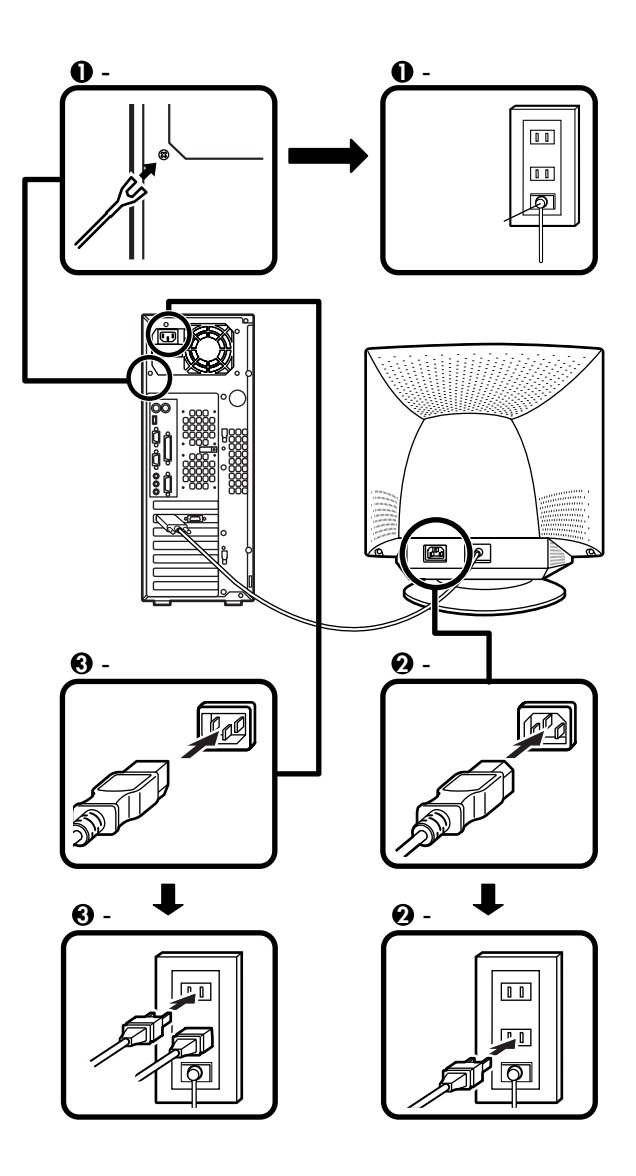

4 Windows

<span id="page-35-0"></span>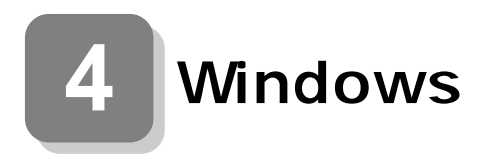

**Windows XP** Windows 2000

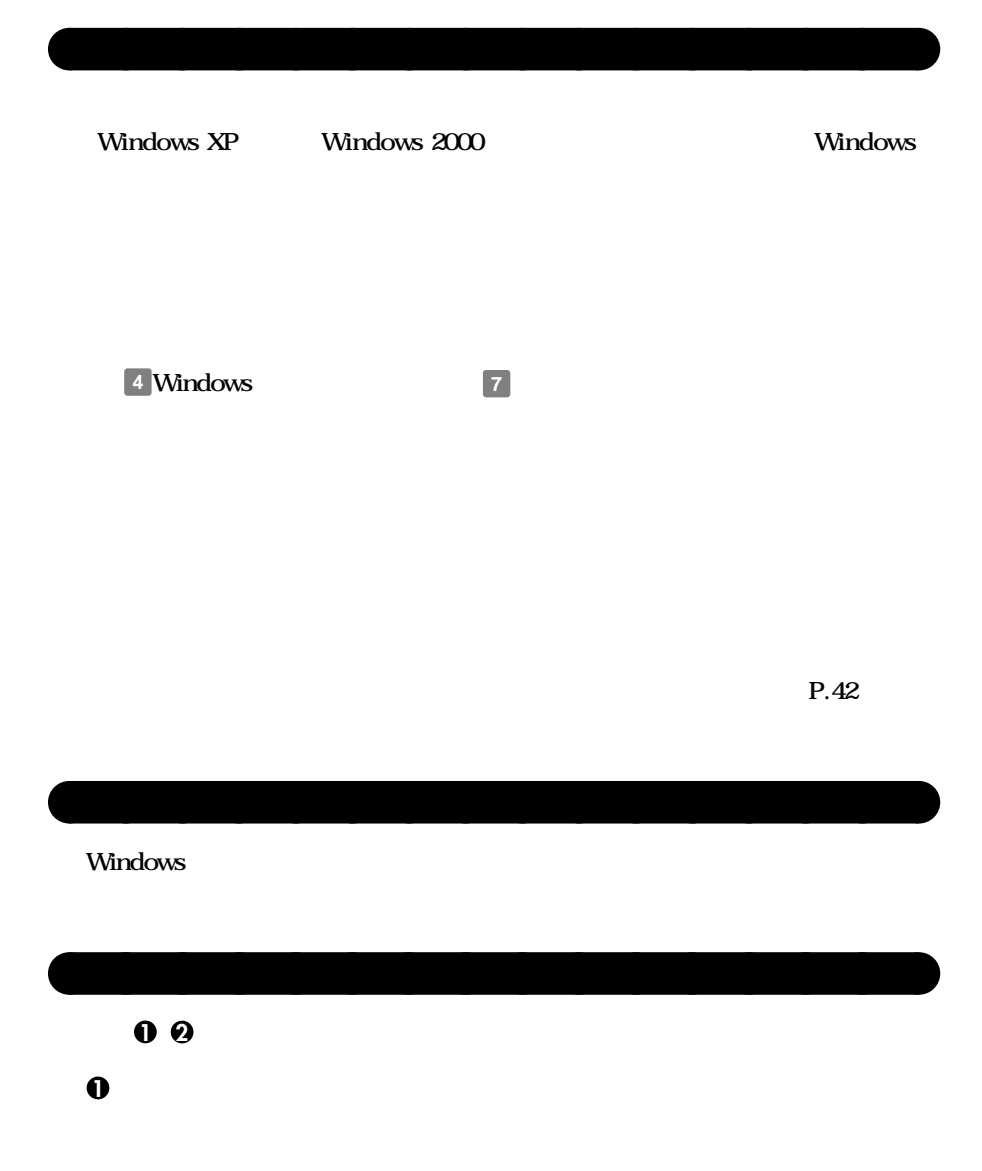

F17R11

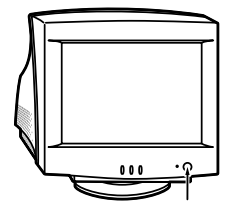

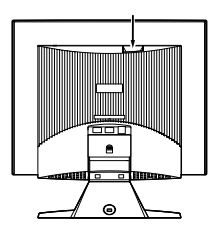

**2 本体の電源を入れる**

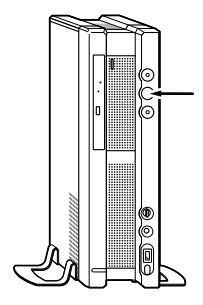

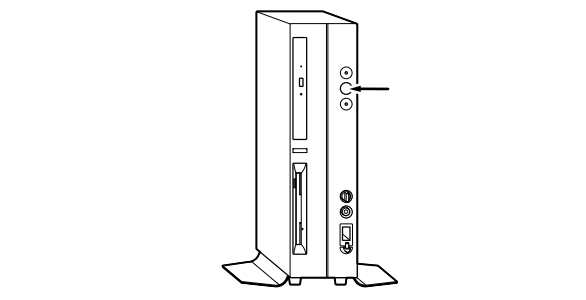

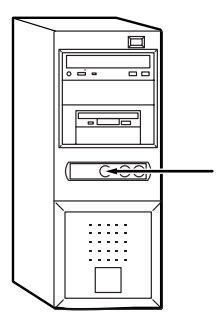

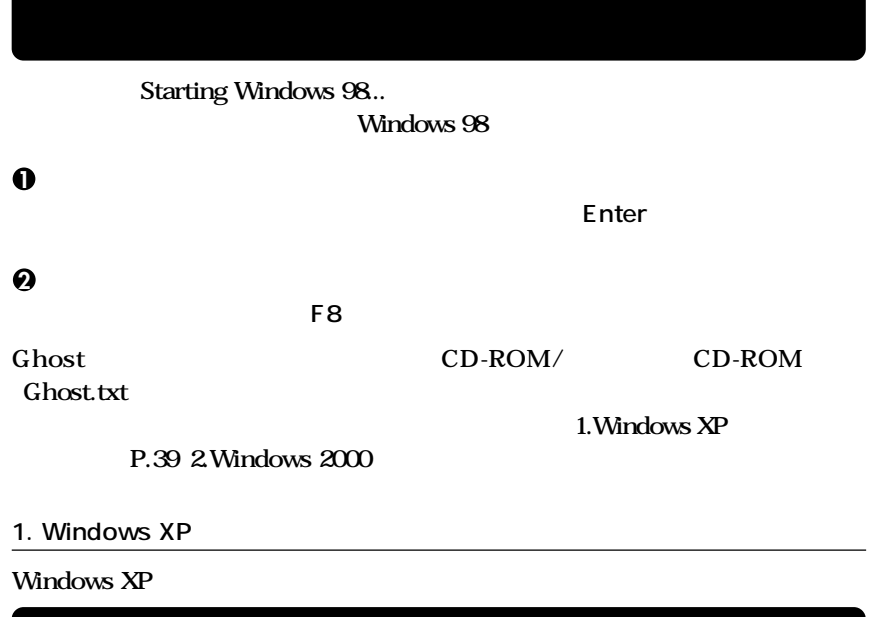

aaaaaaaaaaaaaaaa **セットアップの作業手順**

**Microsoft Windows** 

**1** Microsoft Windows

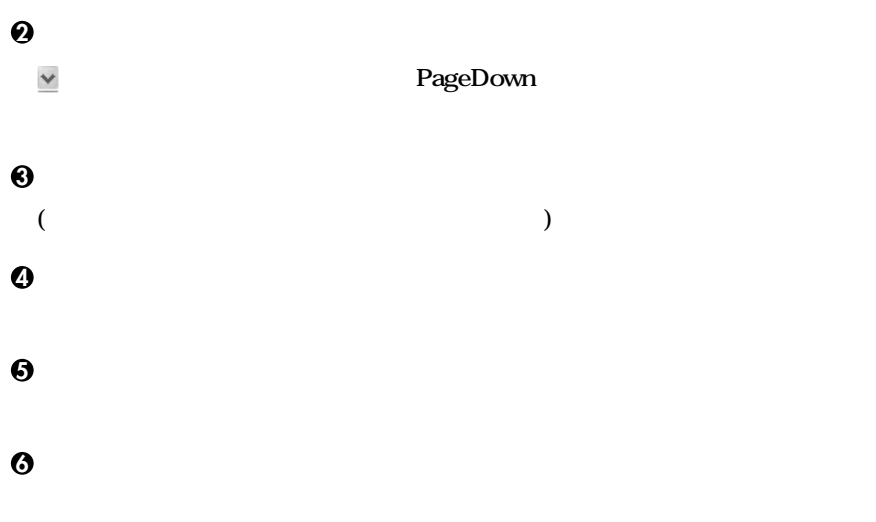

## Microsoft

**「このコンピュータを使うユーザーを指定してください」の画面が表示されたら、**

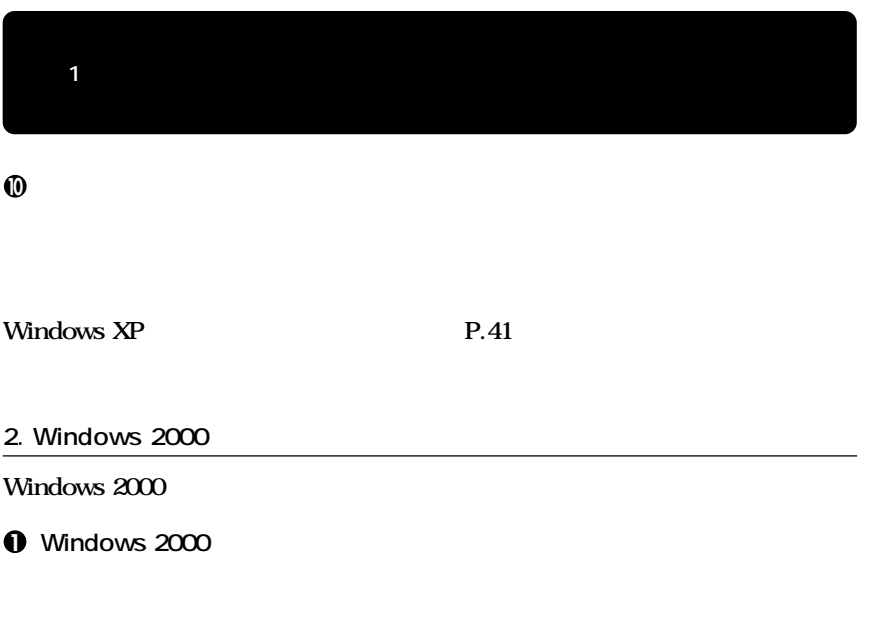

**「インターネットに接続する方法を指定してください。の画面が表示された場合**

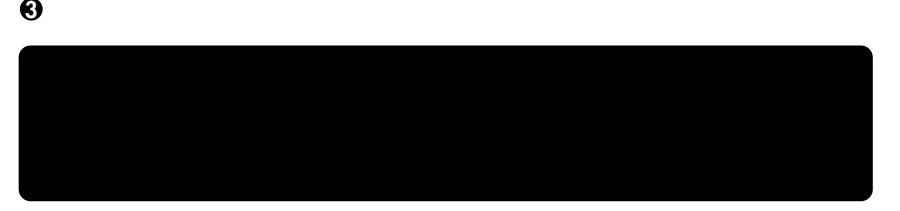

**4**<br> **4 Administrator** 

Windows 2000

**再起動後、「ネットワーク識別ウィザードの開始」の画面が表示された場合は、「次**

**「このコンピュータのユーザー」の画面が表示されたら、必要な項目を入力し、「次**

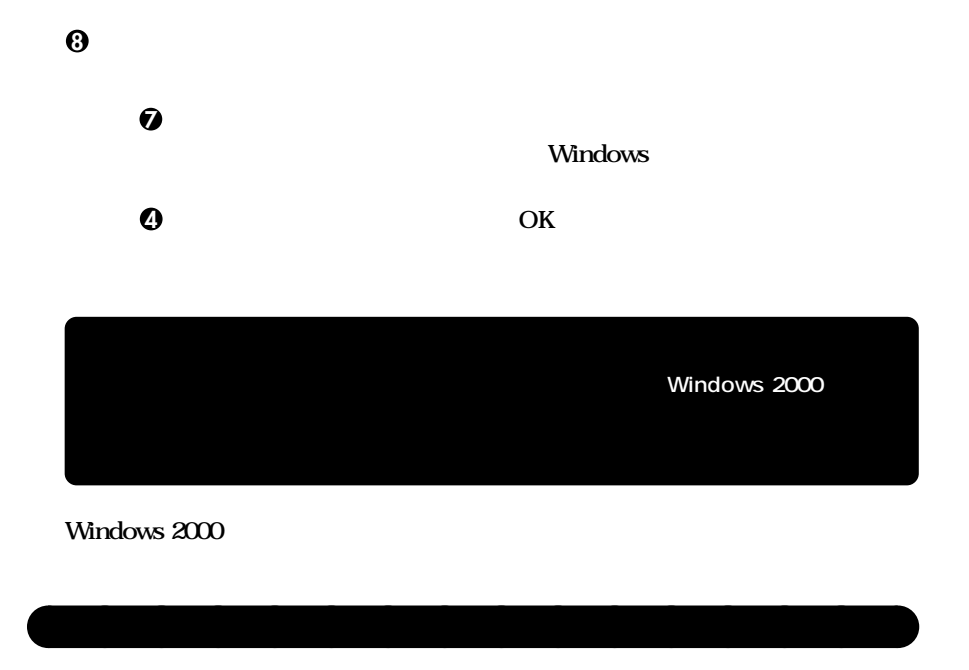

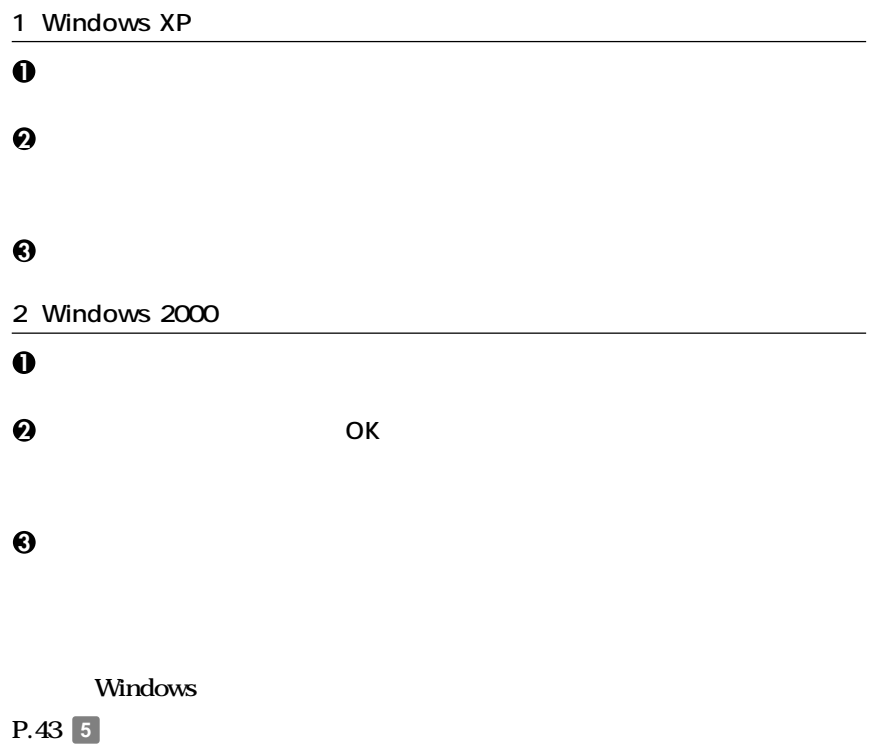

# **CHKDSK CHKDSK Windows Windows**

aaaaaaaaaaaaaaaa **セットアップ中のトラブル対策**

**ジを書き留めた後、本機の電源スイッチを4秒以上押して、強制的に終了する**

<span id="page-42-0"></span>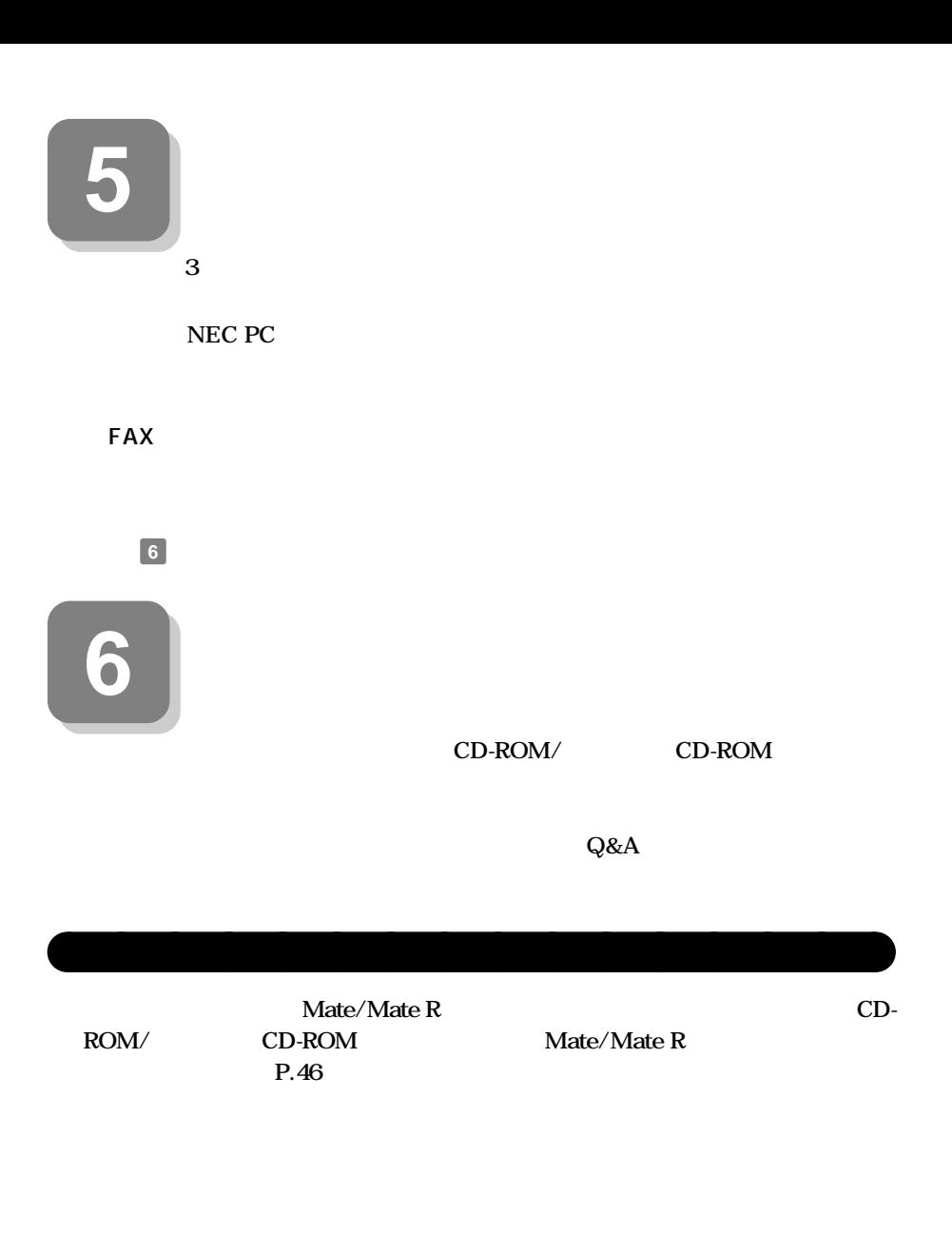

**Microsoft**® Windows<sup>®</sup> XP Professional **Microsoft**<sup>®</sup> Windows<sup>®</sup> 2000 Professional Windows 2000 **Microsoft Win**dows 2000 Professional **Windows** 

**Windows XP Professional/Windows 2000 Professional** 

**BIOS** AT

**Windows XP Professional/Windows 2000 Professional Windows XP Home Edition** 

**アプリケーションの概要と削除/追加、他のOSをセットアップするときや、トラブ**

**・ 液晶ディスプレイまたはCRTディスプレイがセットになったモデルの場合は、**

**ディスプレイに添付されています(P.2 1 添付品の確認」をご覧ください)ご利**

・ スペンスのマニュアルになったモデルになった。<br>- インスプレイは、<sub>Windows</sub> では、<sub>Windows</sub> では、

XP Windows 2000 **Windows 98**  $\overline{USB}$ 

**Windows XP** 

**USB Universal Serial Bus NEC USB Hub** NEC USB NEC USB Hub<sub>2</sub>

**44**

Windows 2000

**USB Universal Serial Bus NEC USB Hub** NEC USB NEC USB Hub<sub>2</sub>

## **Office XP Personal Office XP Professional が添付されています(P.2 1 添付品の確認」をご覧ください)ご利用の際にお読**

**NEC PC** 

 $NEC$ 

121ware.com

 $-$  Microsoft

Web Microsoft Press

**Microsoft** 

**http://www.microsoft.com/japan/info/press/**

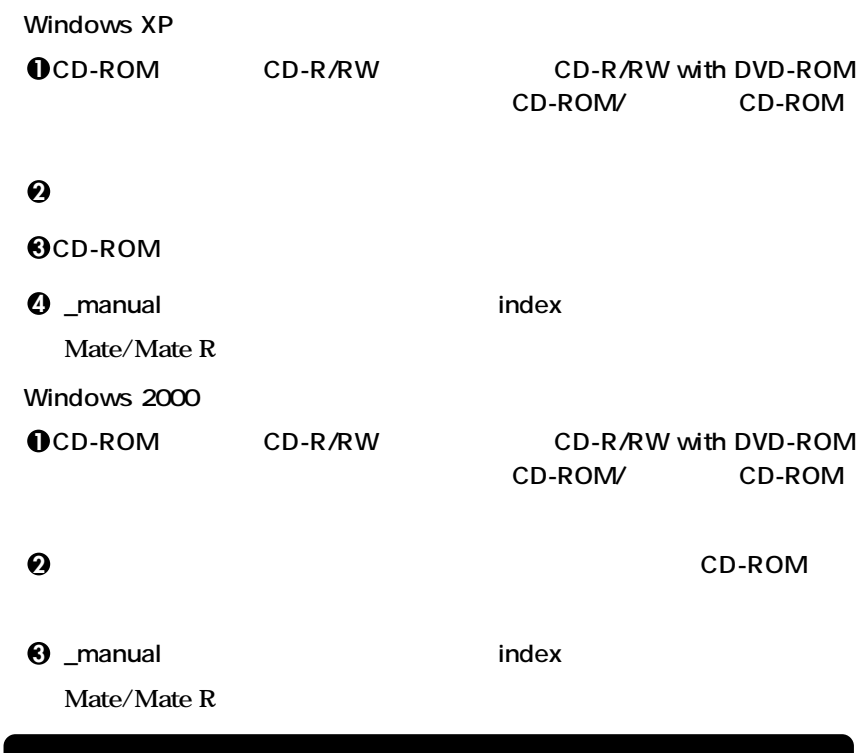

aaaaaaaaaaaaaaaa **電子マニュアルの使用方法**

**Acrobat Reader 5.0** 

**PDF** 

**Mate/Mate R** 

/ **Acrobat Reader 5.0** 

## $x$  $\pm$

\_manual

\_manual

## **Windows**

**をご覧になることができません。そのため、あらかじめ「トラブル解決Q&A」を印**

external text of the MEC and the MEC and the MEC and the MEC and the MEC and the MEC and the MEC and the MEC and the MEC and the MEC and the MEC and the MEC and the MEC and the MEC and the MEC and the MEC and the MEC and t

**次のページの 7 使用する環境の設定と上手な使い方」へ進んでください。**

**http://121ware.com/**

**NEC PC http://pcm.mepros.com/** <span id="page-47-0"></span>**7 使用する環境の設定と上手な使い方**

**1. 最新の情報を読む**

**Windows XP Mate/Mate R** 

**Windows 2000 Mate/Mate R** 

## 2. Windows 2000 Service Pack

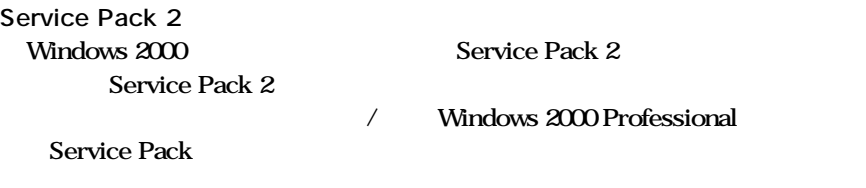

**3.** アナログ線

CD-ROM/ CD-

**ROM」に添付されています。液晶ディスプレイ調整ツールの追加は、『活用ガイド**

**ソフトウェア編』「アプリケーションの概要と削除/追加」をご覧ください。追加が**

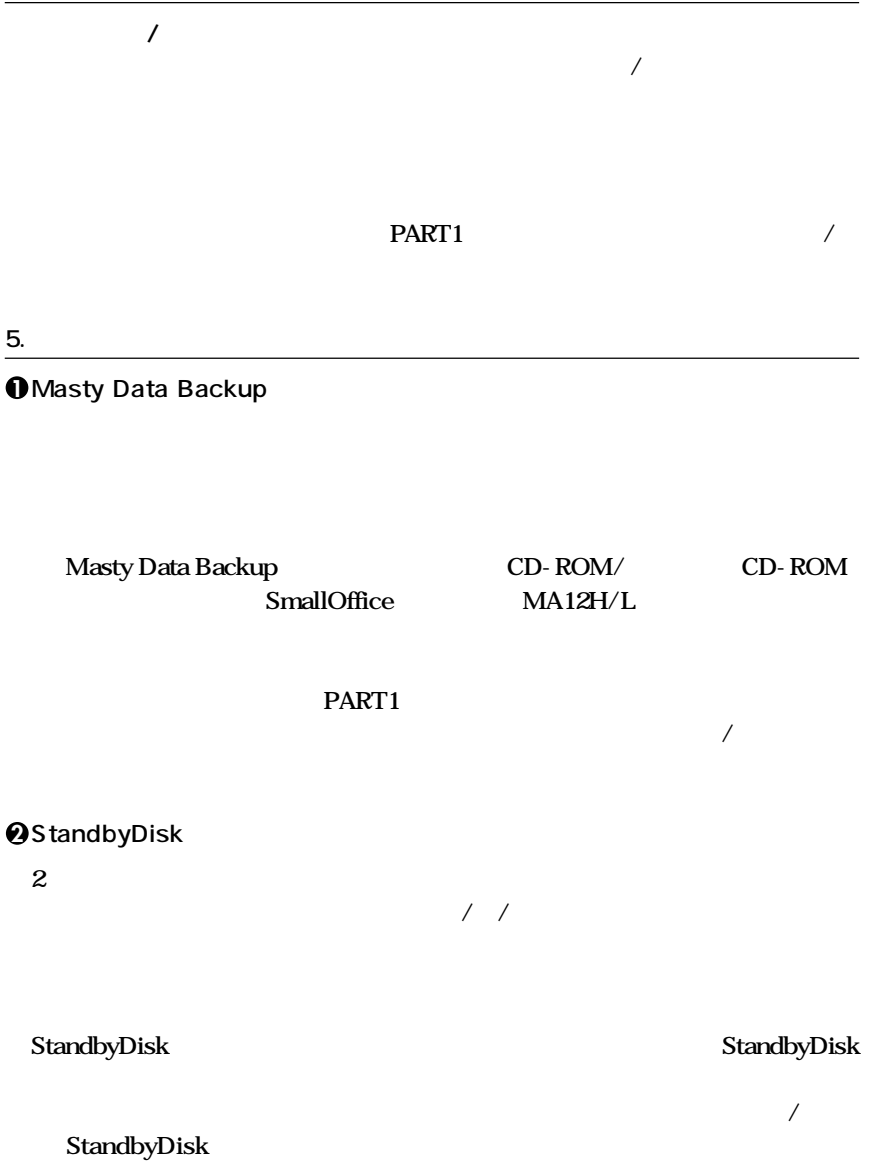

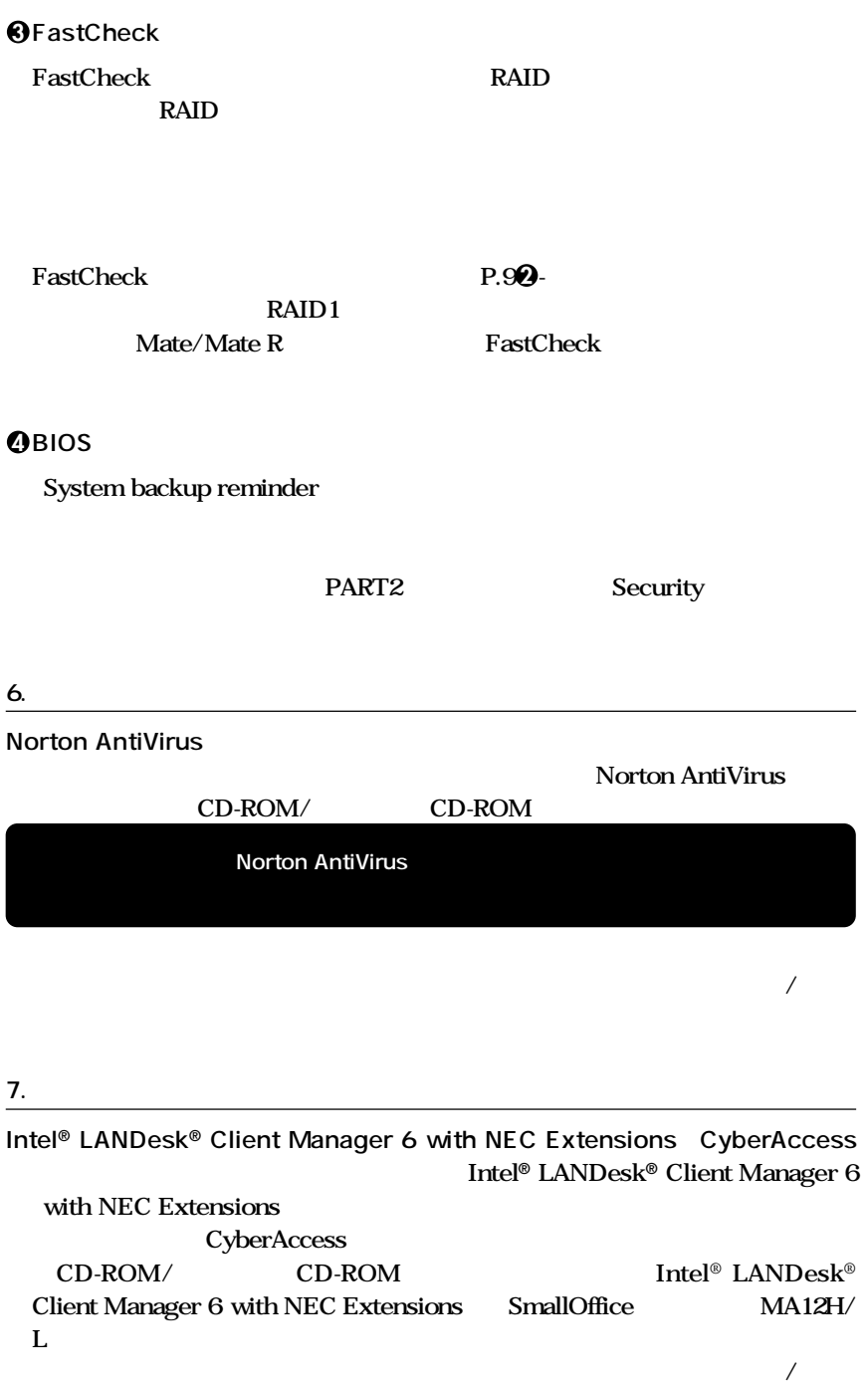

**8. 上手な使い方 1 トラブルを防止するために 本機のトラブルを予防し、効率よくマネジメントするためには、電源の入れ方/切 Q&A** 1.1 **2 本機のお手入れ**

 $PART4$ 

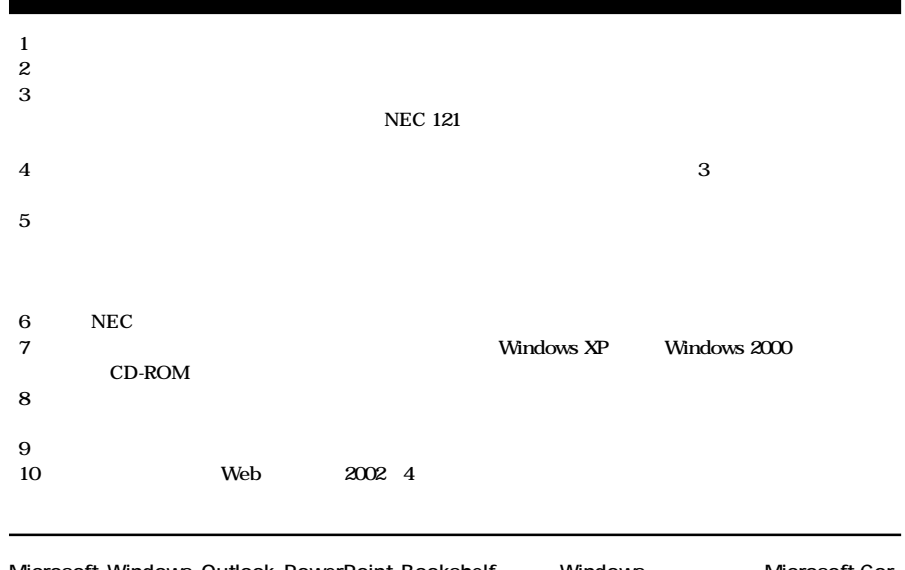

Microsoft Windows Outlook PowerPoint Bookshelf Windows Microsoft Corporation Adobe Acrobat Acrobat Adobe Systems Incorporated **Intel Pentium Celeron LANDesk Intel Corporation Intel®** LANDesk<sup>®</sup> Client Manager 6 with NEC Extensions Intel® LANDesk® Client Manager Symantec Symantec Symantec Corporation **Symantec Cor-**<br>
Symantec Cor**poration** ©**2002 Symantec Corporation. All Rights Reserved. VERITAS RecordNow VERITAS Software Corp. VERITAS DLA VERITAS Software Corp.** 

**PS/2 IBM**